# Dokumentation BO-Tool

Berechnungstool für die Betriebsoptimierung von HLKS(E)-Anlagen

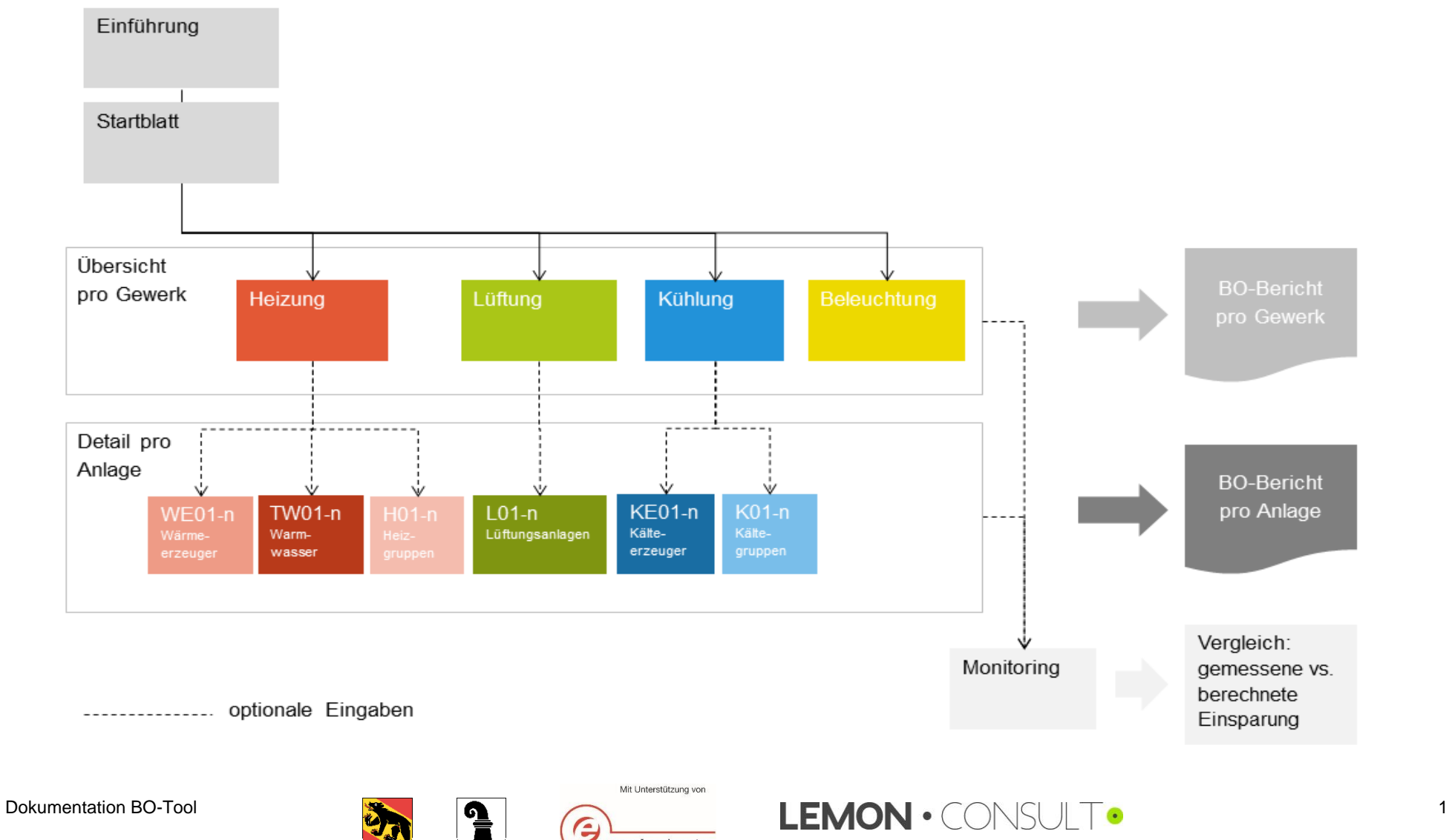

energieschweiz

# Inhaltsverzeichnis

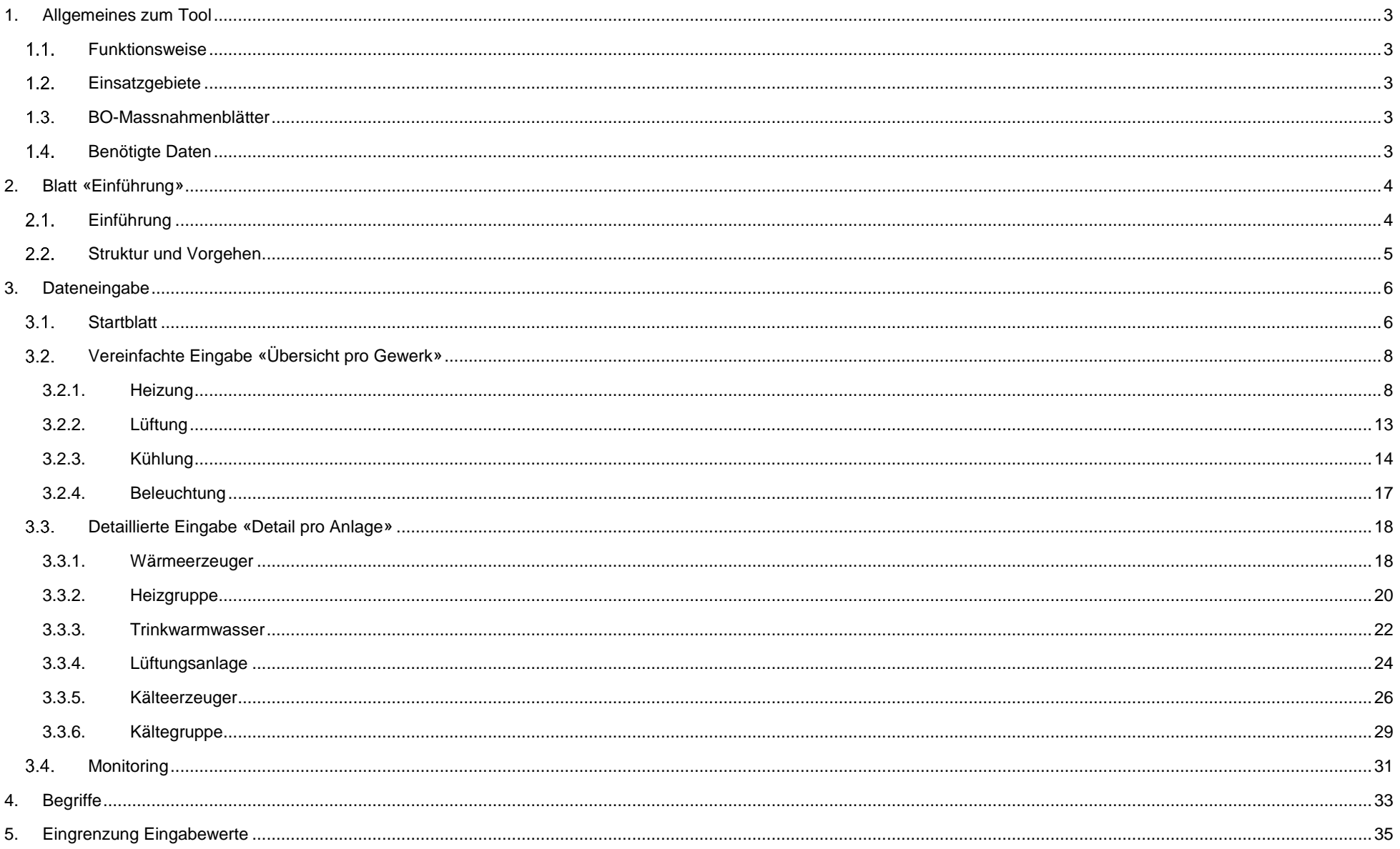

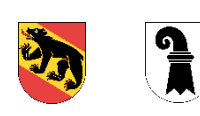

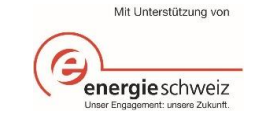

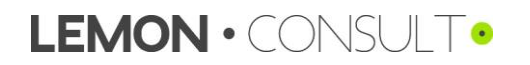

#### <span id="page-2-0"></span> $\mathbf{1}$ Allgemeines zum Tool

#### <span id="page-2-1"></span>Funktionsweise  $11$

Das Prinzip des Tools ist einfach: die Komponenten und Einstellungen bestehender Heizungs-, Warmwasser-, Lüftungs-, Klima-, Kälte- und Beleuchtungsanlagen werden zunächst erfasst («Bestehend») und in einem zweiten Schritt optimierte Einstellungen («Optimiert») erarbeitet. Das Tool dokumentiert alle Parameter und berechnet die Kosten- und Energieeinsparungen anhand der Parameteränderungen. Die Berechnung des Energiebedarfs beruht auf der Summenhäufigkeitsmethode (BIN-Methode). Das Tool ermöglicht durch ein standardisiertes und strukturiertes Vorgehen eine Abschätzung der Einsparungen, die durch Betriebsoptimierungen erzielt werden können.

#### <span id="page-2-2"></span>Einsatzgebiete  $1.2.$

Das Tool dient als Vollzugshilfe für das Modul 8 Betriebsoptimierung der Mustervorschriften der Kantone im Energiebereich (MuKEn 2014). Das Formular EN-142 für den kantonalen Nachweis der umgesetzten Betriebsoptimierungsmassnahmen ist unter folgendem Link zu finden: [https://www.endk.ch/de/fachleute-1/energienachweis.](https://www.endk.ch/de/fachleute-1/energienachweis)

Das Tool kann auch als freies Werkzeug zur Berechnung der Wirkung von geplanten oder umgesetzten Optimierungen an Heizungs-, Warmwasser-, Lüftungs-, Klima-, Kälte- und Beleuchtungsanlagen genutzt werden. Das Tool richtet sich primär an Personen, die für den Betrieb der gebäudetechnischen Anlagen von kleinen und mittleren Unternehmen (KMU) zuständig sind. Bereits bei der Inbetriebnahme und Übergabe von neuen gebäudetechnischen Anlagen kann das Tool zur Aufnahme und Nachjustierung der wichtigsten Einstellungen die für den Betrieb zuständigen Personen unterstützen.

# <span id="page-2-3"></span>1.3 BO-Massnahmenblätter

Als Unterstützung zur Umsetzung von Optimierungsmassnahmen können die BO-Massnahmenblätter von EnergieSchweiz unter dem Link [https://www.energieschweiz.ch/page/de](https://www.energieschweiz.ch/page/de-ch/werkzeugkasten-betriebsoptimierung)[ch/werkzeugkasten-betriebsoptimierung](https://www.energieschweiz.ch/page/de-ch/werkzeugkasten-betriebsoptimierung) dienen. In den Massnahmenblättern von EnergieSchweiz werden Massnahmen vorgeschlagen und die damit verbundenen Kosten und Einsparungen aufgezeigt.

Zusätzlich kann das SIA Merkblatt 2048 zur Hilfe herangezogen werden [\(https://www.sia.ch/de/dienstleistungen/sia-norm/\)](https://www.sia.ch/de/dienstleistungen/sia-norm/).

# <span id="page-2-4"></span>1.4. Benötigte Daten

### **Technische Daten**

Die für die Eingaben benötigten technische Daten zu den Heizungs-, Warmwasser-, Lüftungs-, Klima-, Kälte- und Beleuchtungsanlagen sind meistens auf den Anlagen (Typenschilder) oder in den technischen Unterlagen (Schemata, Datenblätter, Herstellerangaben bzw. Planungsunterlagen) zu finden. Je nach Anlage und Alter der Anlage können die technische Daten beim Hersteller bzw. Planer bestellt werden. Zudem bietet das Tool diverse Hilfsmittel, um Annahmen zu treffen oder liefert Vorschläge für Standardwerte.

### **Bestehende / optimierte Parameter**

Die für die Eingaben benötigten Parameter können aus den Reglern (bspw. «Heizungssteuerung») der dazugehörigen Anlagen ausgelesen werden. Es empfiehlt sich, die Bedienungsanleitung des Reglers für die Betriebsoptimierung bereitzuhalten, um die nötigen Parameter besser zu finden und deren Funktion besser zu verstehen.

### **Heizgradtage**

Eine mögliche Quelle für die Heizgradtage ist nachfolgender Link:<https://www.hev-schweiz.ch/vermieten/nebenkostenabrechnungen/heizgradtage-hgt/>

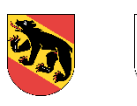

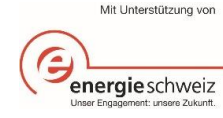

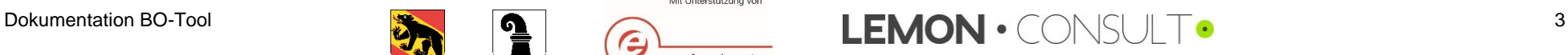

#### <span id="page-3-0"></span> $2.$ Blatt «Einführung»

# <span id="page-3-1"></span>2.1. Einführung

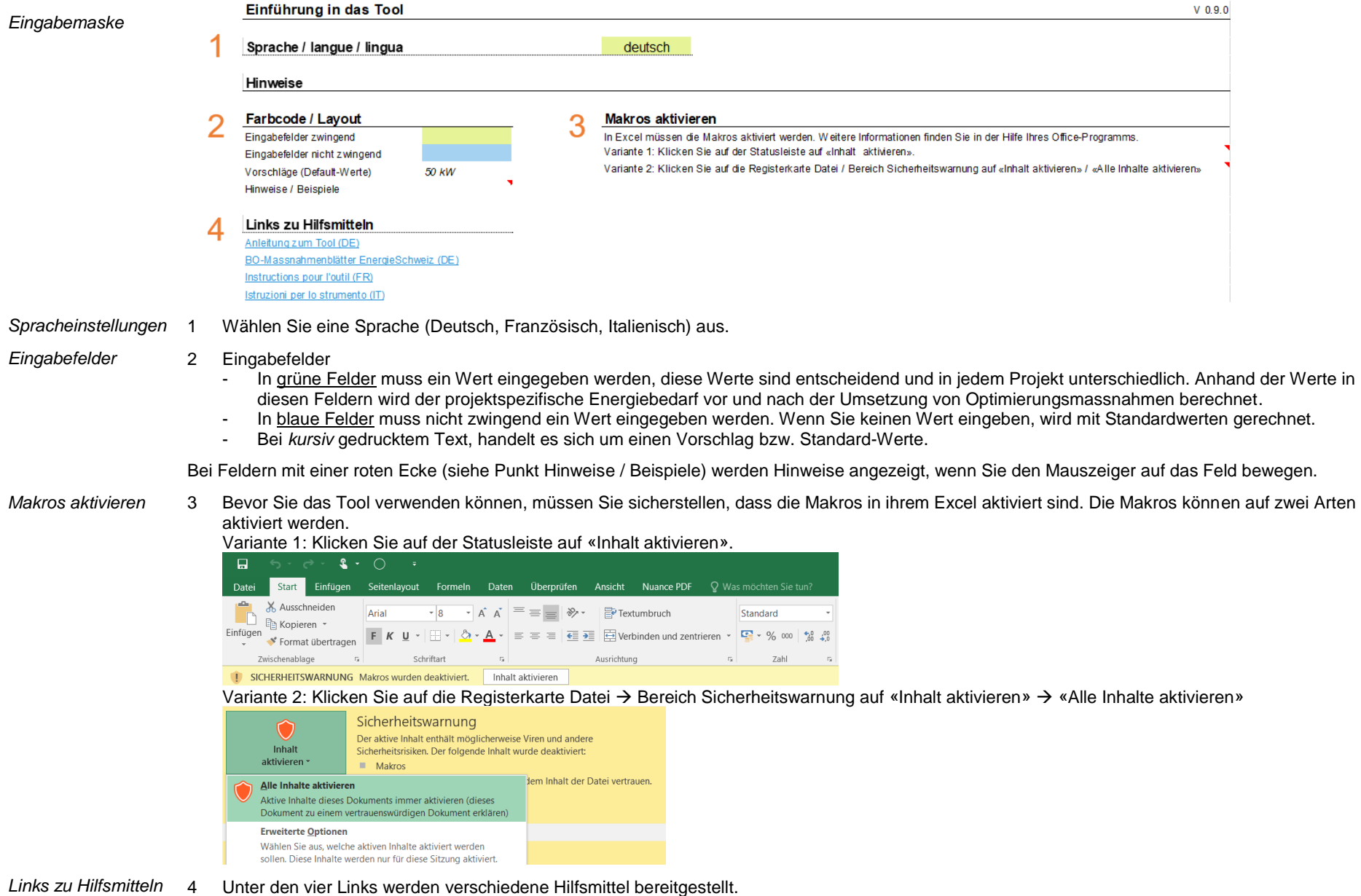

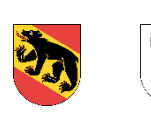

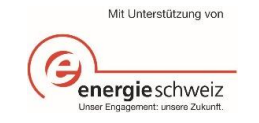

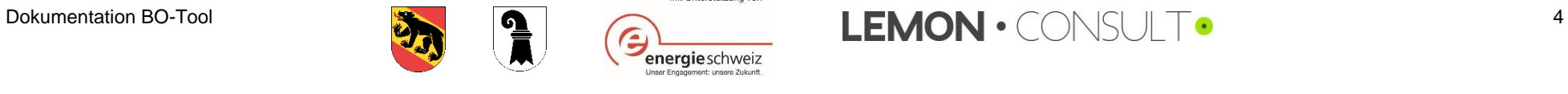

#### <span id="page-4-0"></span>Struktur und Vorgehen  $2.2.$

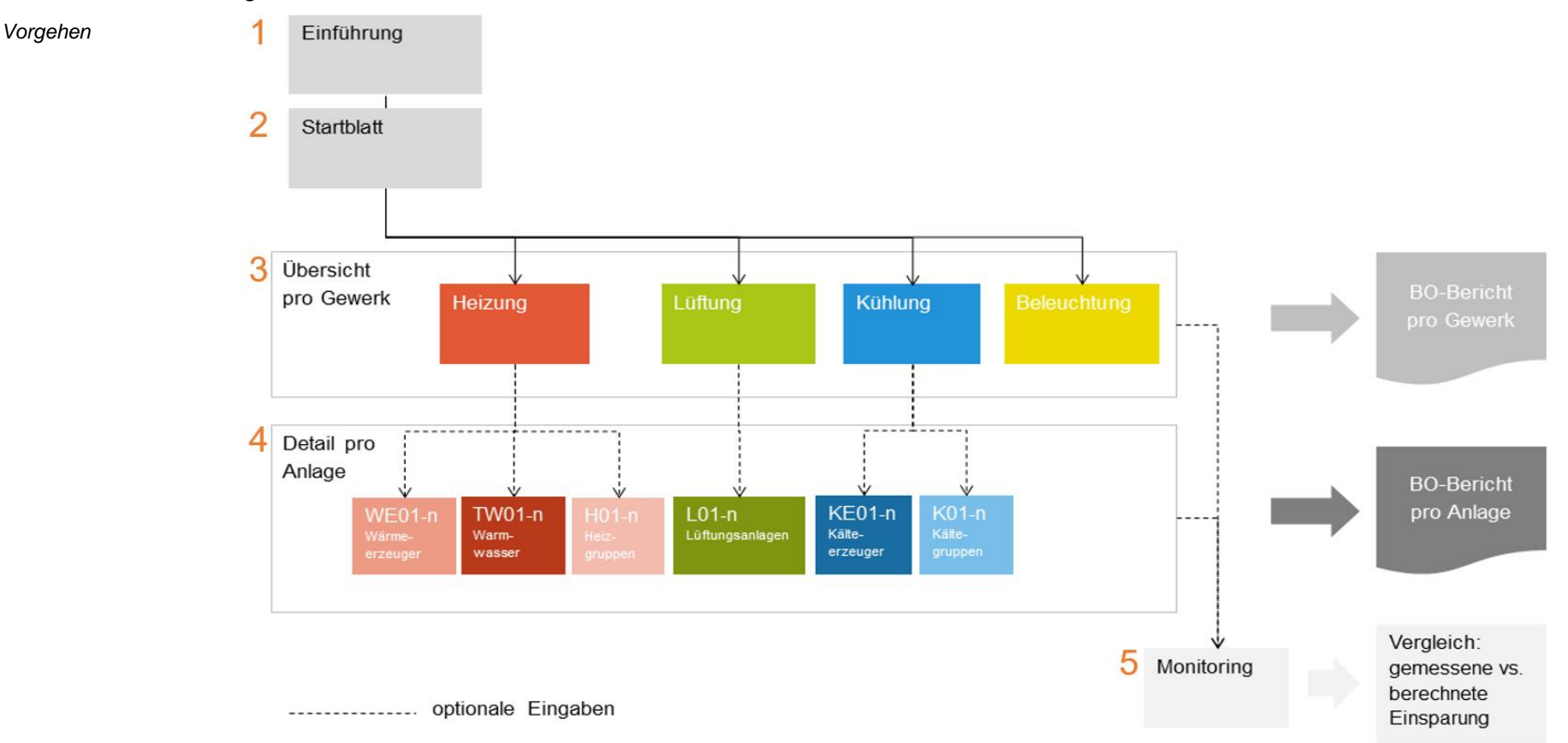

- *Erläuterungen zum Vorgehen* 1 Einführung: Hier werden allgemeine Hinweise gegeben und die Sprache kann ausgewählt werden. Ansonsten sind noch keine weiteren Eingaben erforderlich.
	- 2 Startblatt: In diesem Blatt müssen allgemeine Angaben zum Projekt gemacht werden, wie beispielsweise die Energiebezugsfläche oder der Energieverbrauch der Liegenschaft bzw. Betriebsstätte.
	- 3 Übersicht: Mit dem Tool können Einsparungen in den Bereichen Heizung, Lüftung, Kühlung und Beleuchtung berechnet werden. Benötigt werden Daten der Erzeuger und der Verbraucher, sowie der bestehenden und der optimierten Situation. Die Daten können zusammengefasst pro Gewerk oder detailliert pro Anlage eingegeben werden.
	- 4 Detaileingaben: Wenn Sie sich für die detaillierte Eingabe entscheiden, werden Ihnen zusätzliche Blätter zur Verfügung gestellt, um diese Daten einzugeben.
	- 5 Monitoring: Es besteht die Möglichkeit das Tool über mehrere Jahre zu bewirtschaften und damit die berechneten Werte mit der tatsächlichen Entwicklung über mehrere Jahre zu vergleichen.

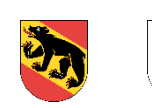

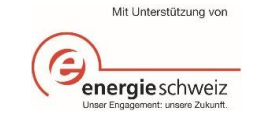

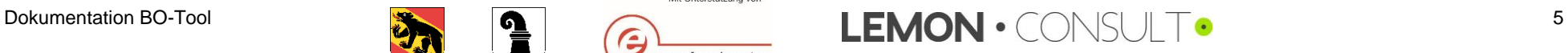

#### <span id="page-5-0"></span> $3.$ Dateneingabe

#### <span id="page-5-1"></span>**Startblatt**  $3.1.$

### *Eingabemaske*

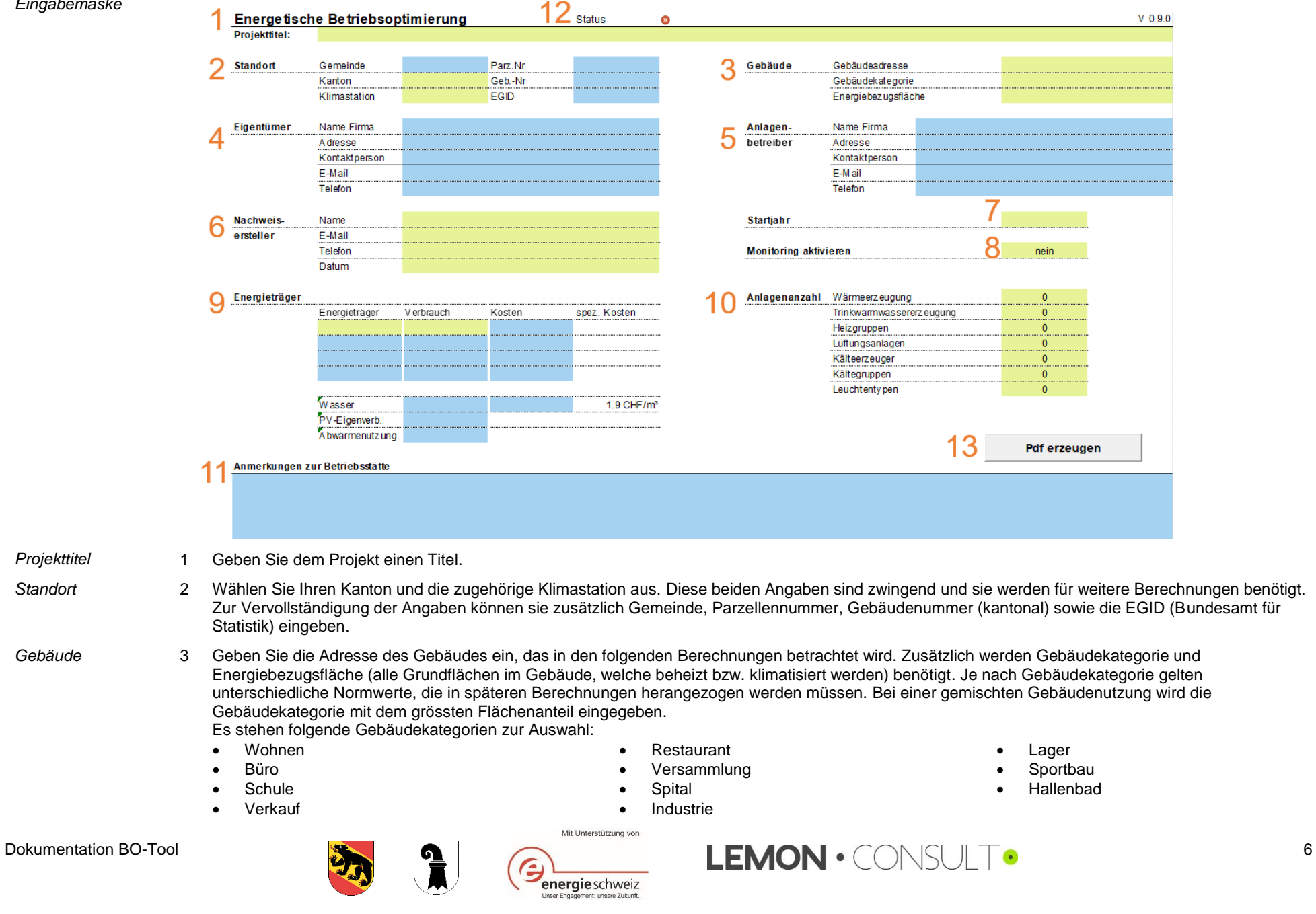

**Projekttitel** 

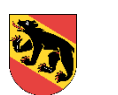

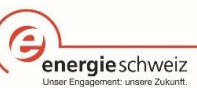

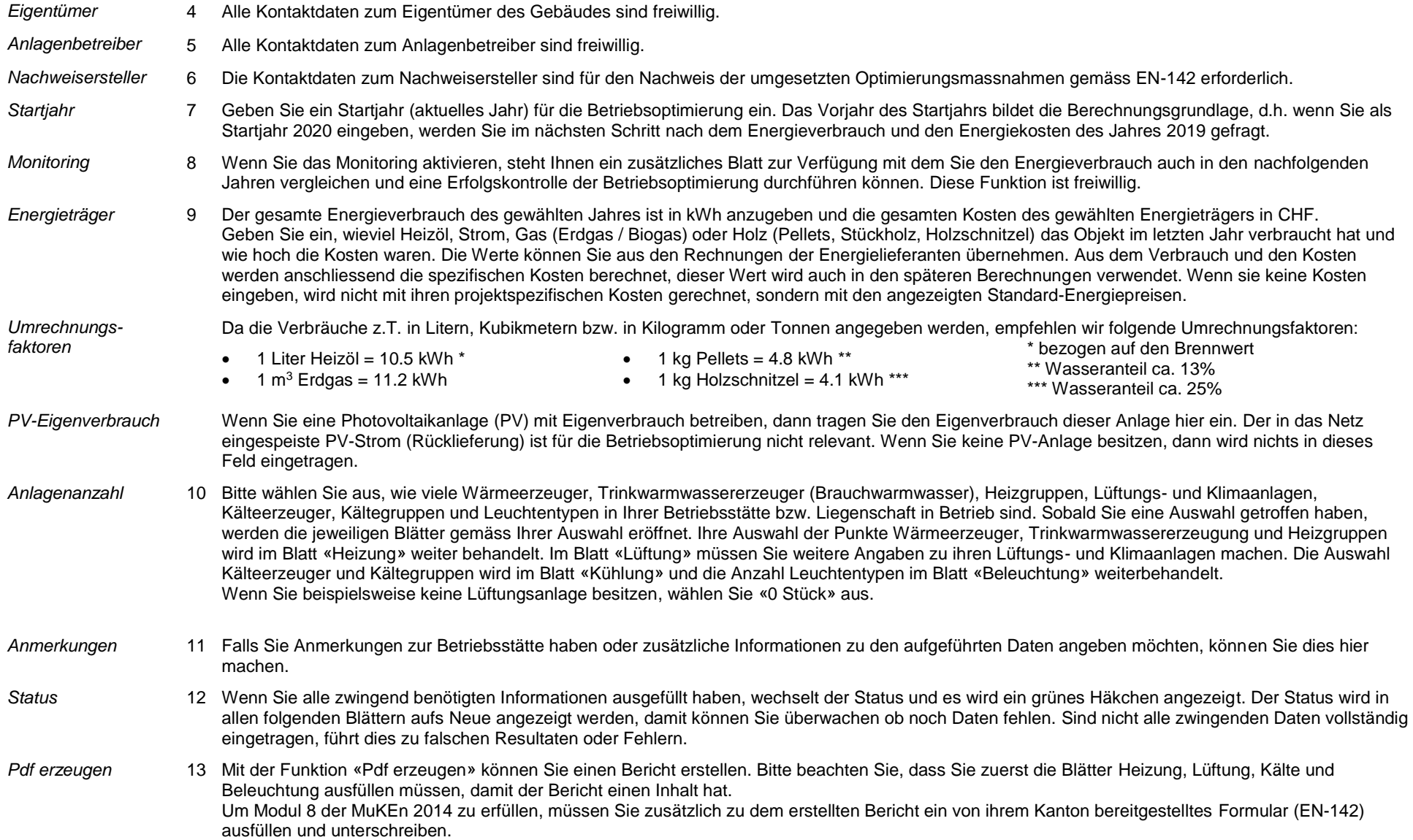

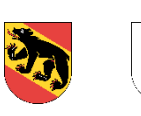

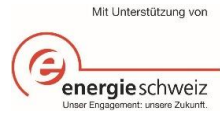

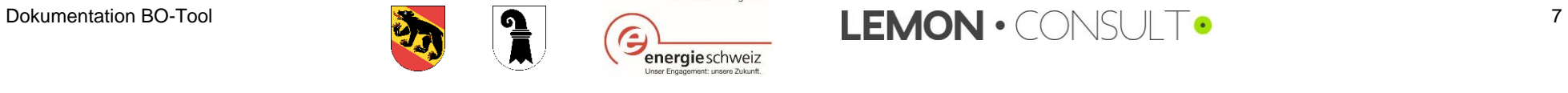

# <span id="page-7-0"></span>3.2. Vereinfachte Eingabe «Übersicht pro Gewerk»

# <span id="page-7-1"></span>3.2.1. Heizung

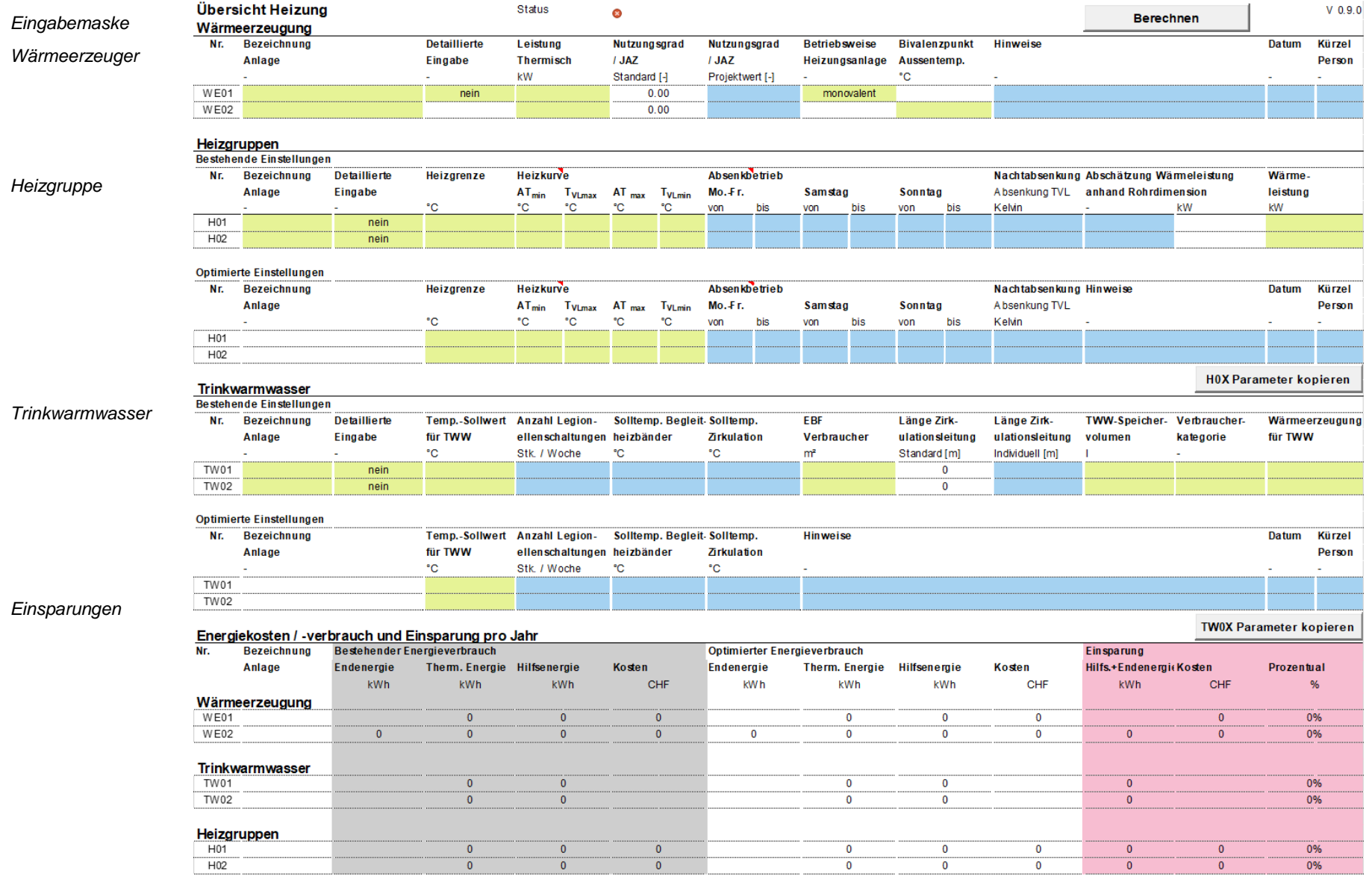

Auf dem Blatt «Heizung» werden Informationen zu Wärmeerzeuger, Heizgruppen (Verbraucher) und Trinkwarmwasser abgefragt. Es kann jeweils zwischen einer einfachen Eingabe (siehe Grafik oben) oder einer Detaileingabe (vgl. Kapitel [3.3.1,](#page-17-1) [3.3.2](#page-19-0) und [3.3.3\)](#page-21-0) gewählt werden.

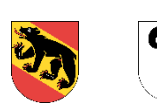

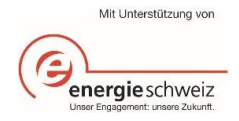

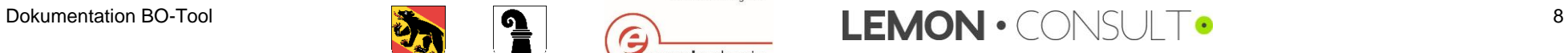

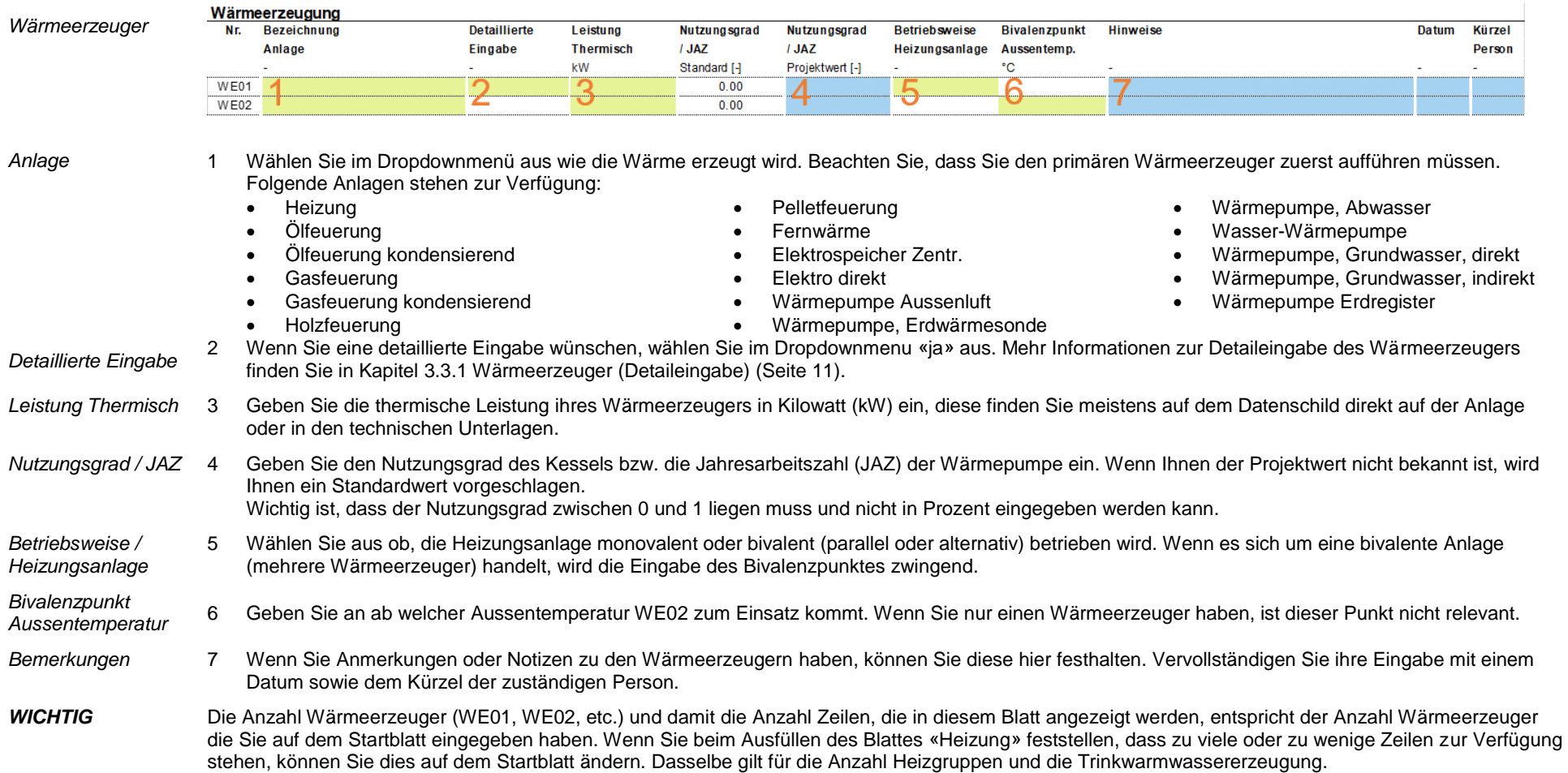

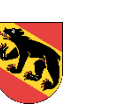

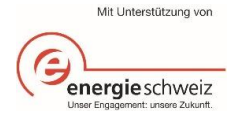

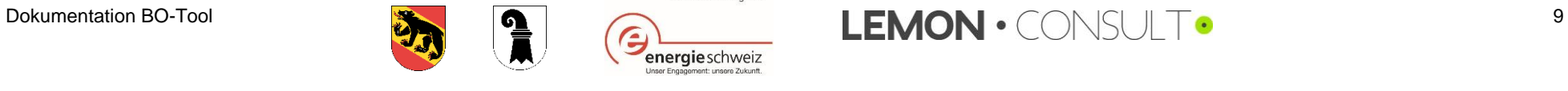

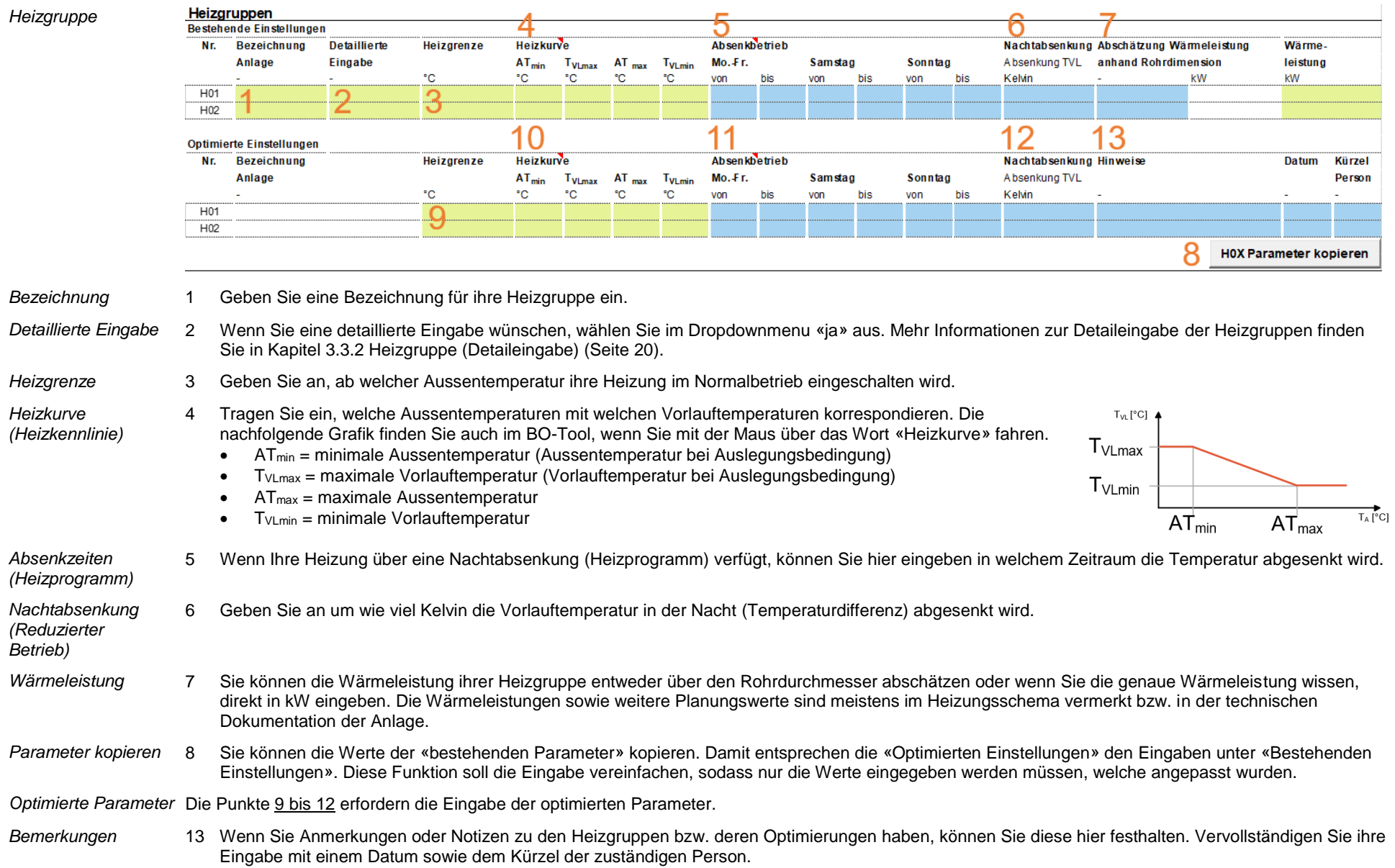

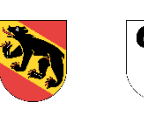

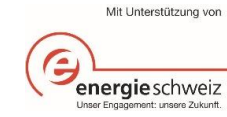

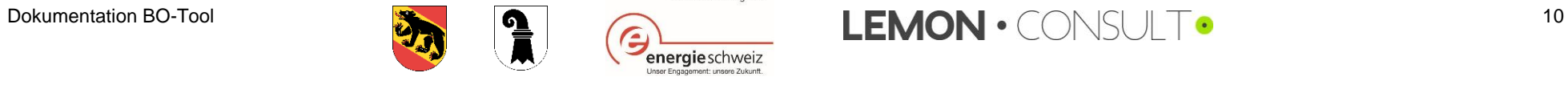

<span id="page-10-0"></span>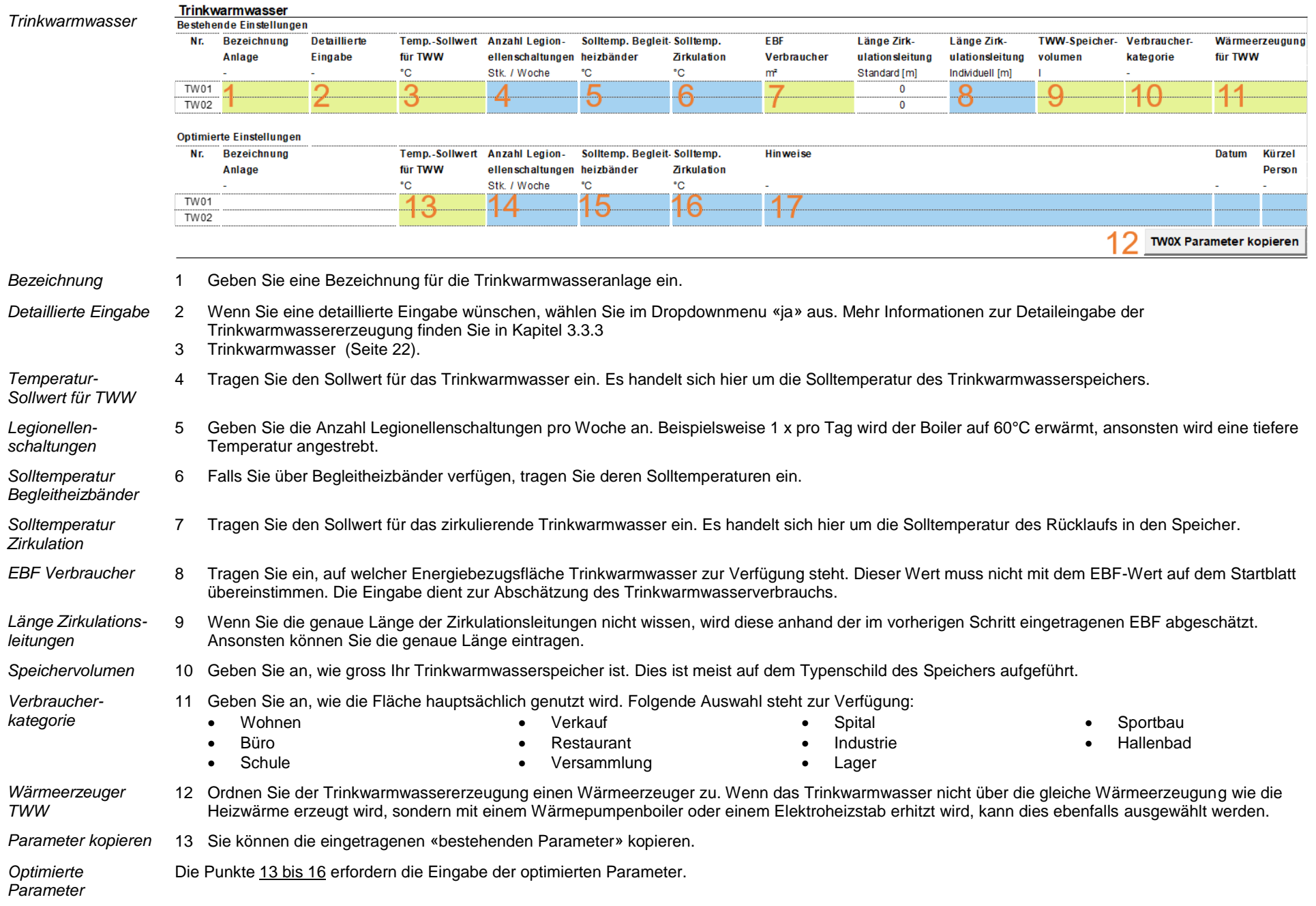

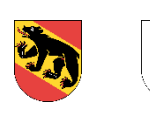

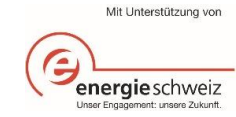

- *Bemerkungen* 17 Wenn Sie Anmerkungen oder Notizen zum Trinkwarmwasser haben, können Sie diese hier festhalten. Vervollständigen Sie die Eingaben mit einem Datum sowie dem Kürzel der zuständigen Person.
- *Berechnen* Sobald Sie alle Eingaben auf dem Blatt «Heizung» getätigt haben und der Status auf grün wechselt, können die Einsparungen berechnet werden. Die Einsparungen werden angezeigt, sobald sie auf «Berechnen» geklickt haben.

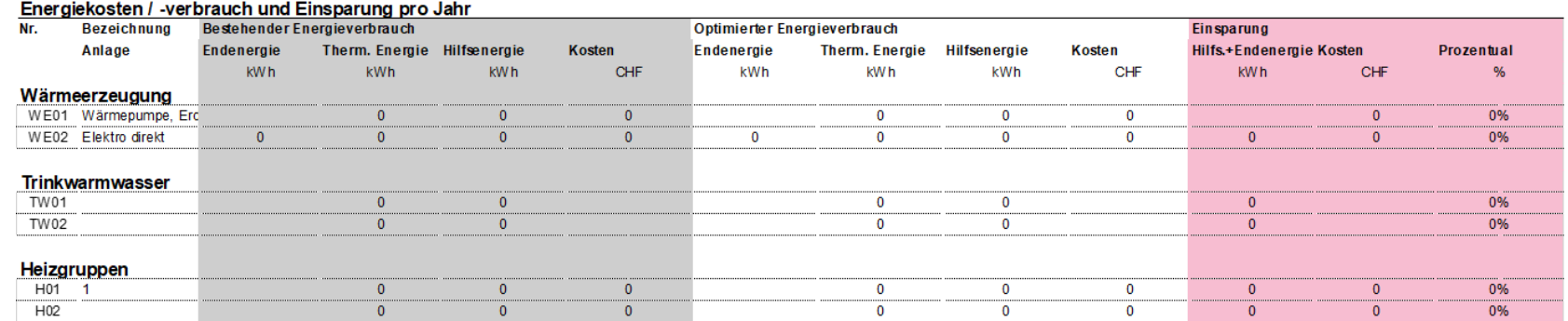

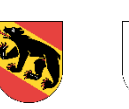

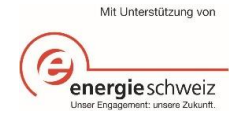

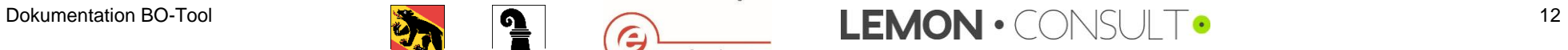

# <span id="page-12-0"></span>3.2.2. Lüftung

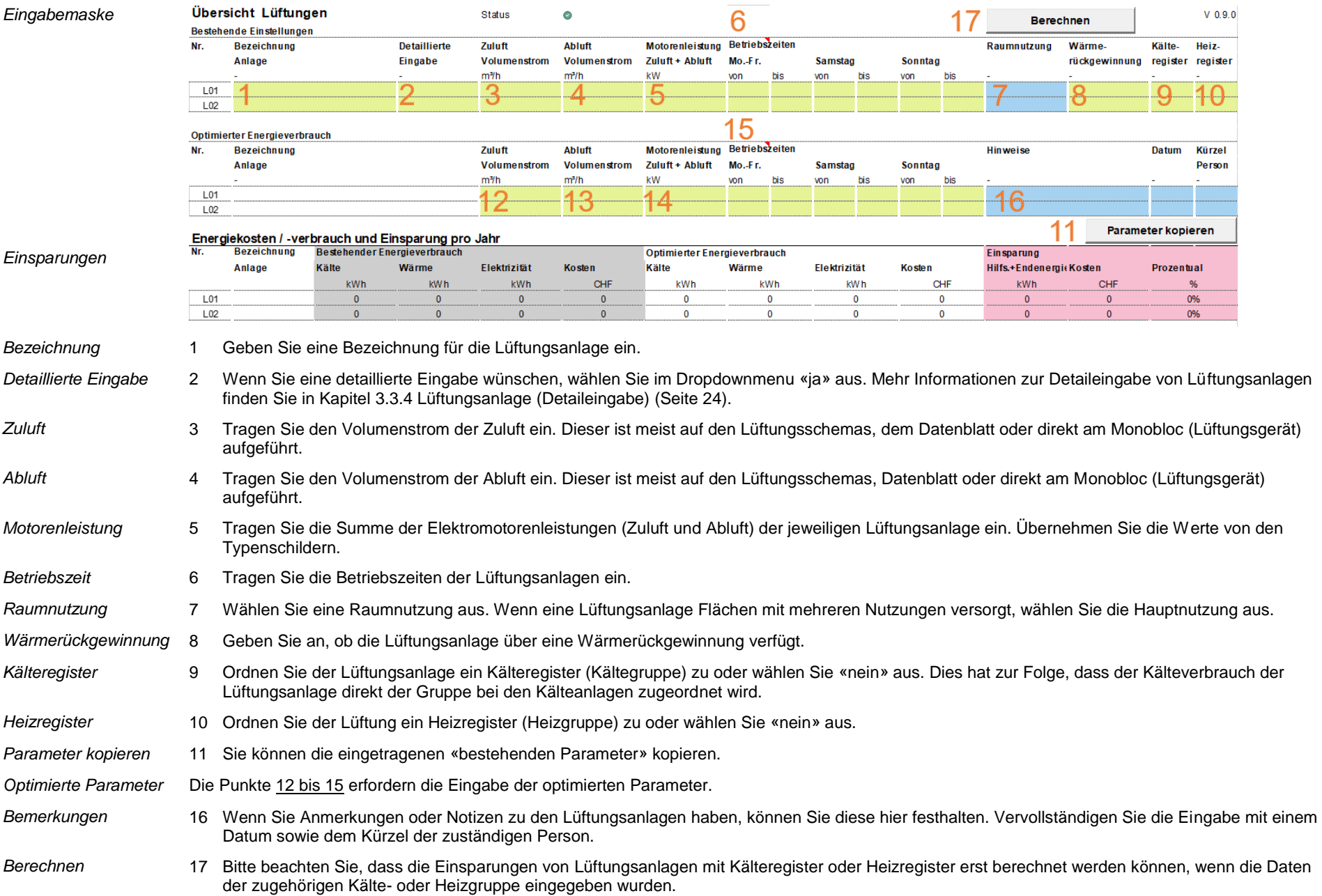

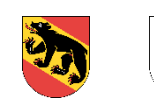

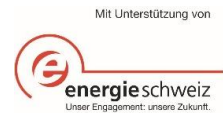

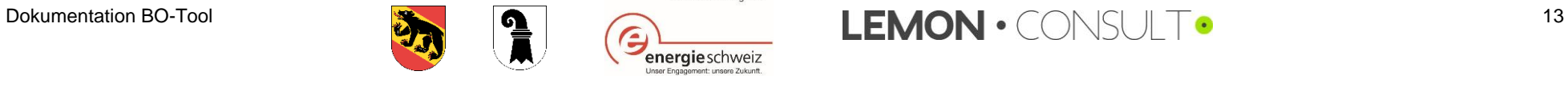

### <span id="page-13-0"></span>3.2.3. Kühlung

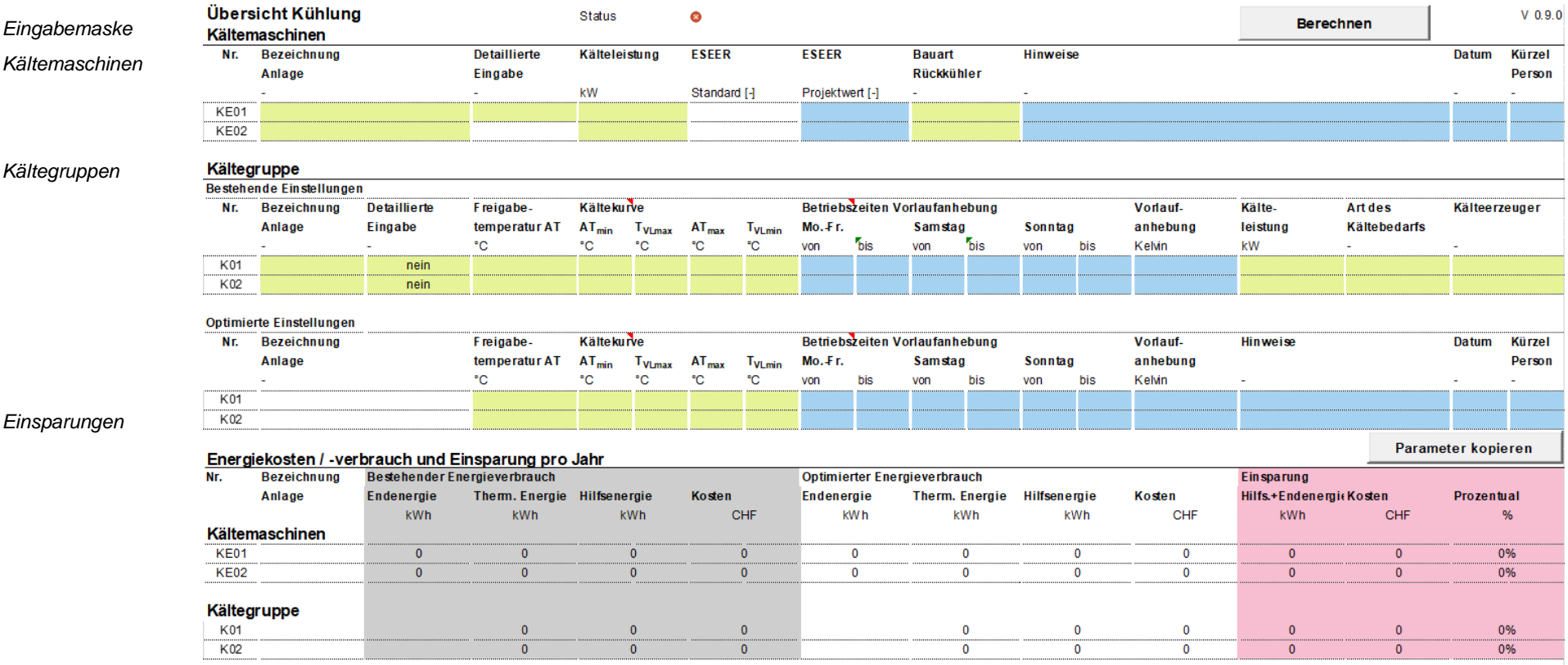

Auf dem Blatt «Kühlung» werden Informationen zu Kältemaschinen und Kältegruppen (Verbraucher) abgefragt. Es kann jeweils zwischen einer einfachen Eingabe (siehe Grafik oben) oder einer Detaileingabe (vgl. Kapitel [3.3.5\)](#page-25-0) gewählt werden.

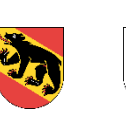

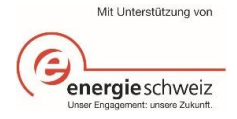

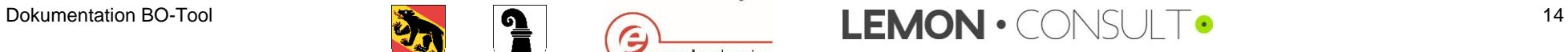

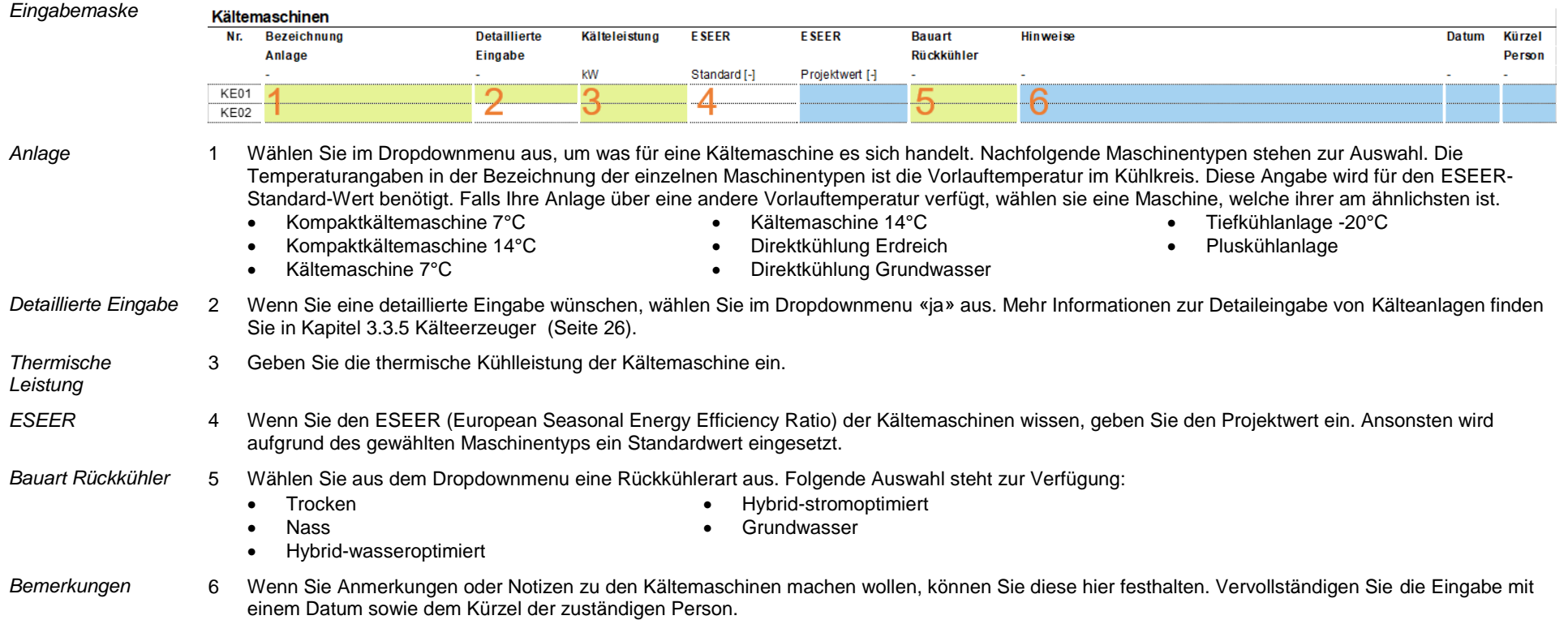

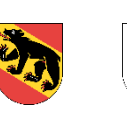

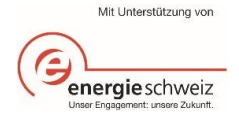

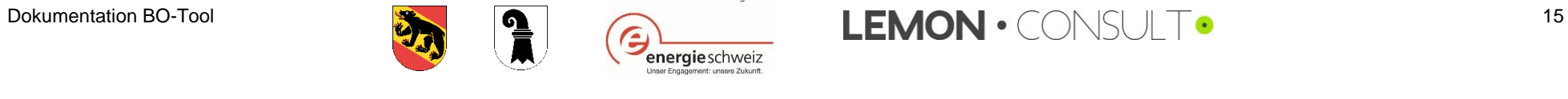

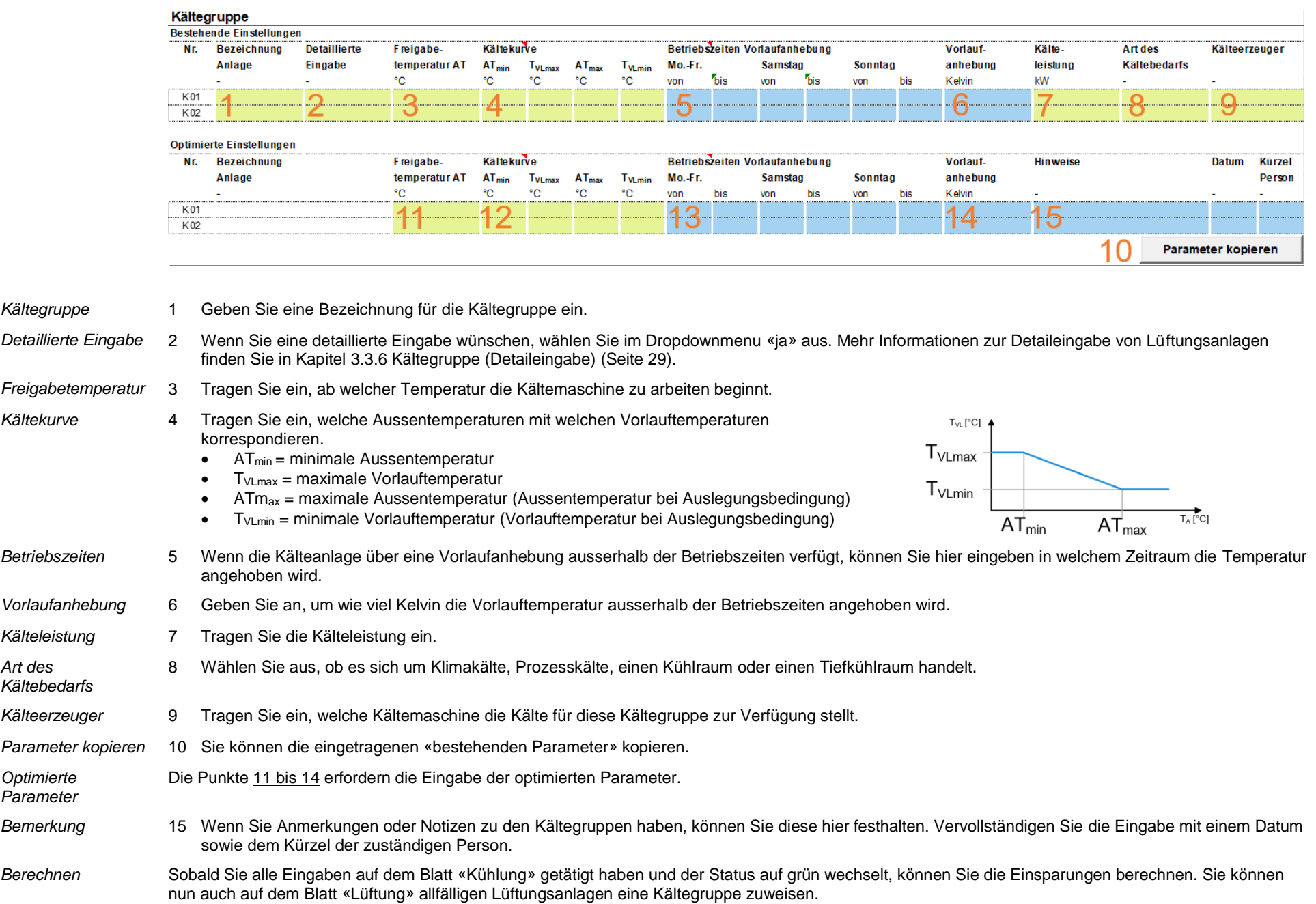

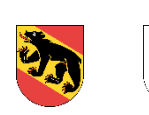

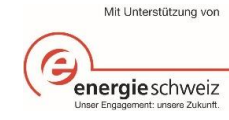

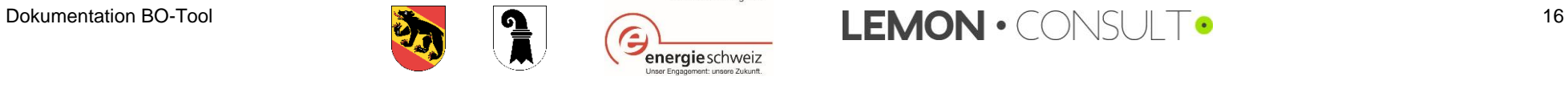

### <span id="page-16-0"></span>3.2.4. Beleuchtung

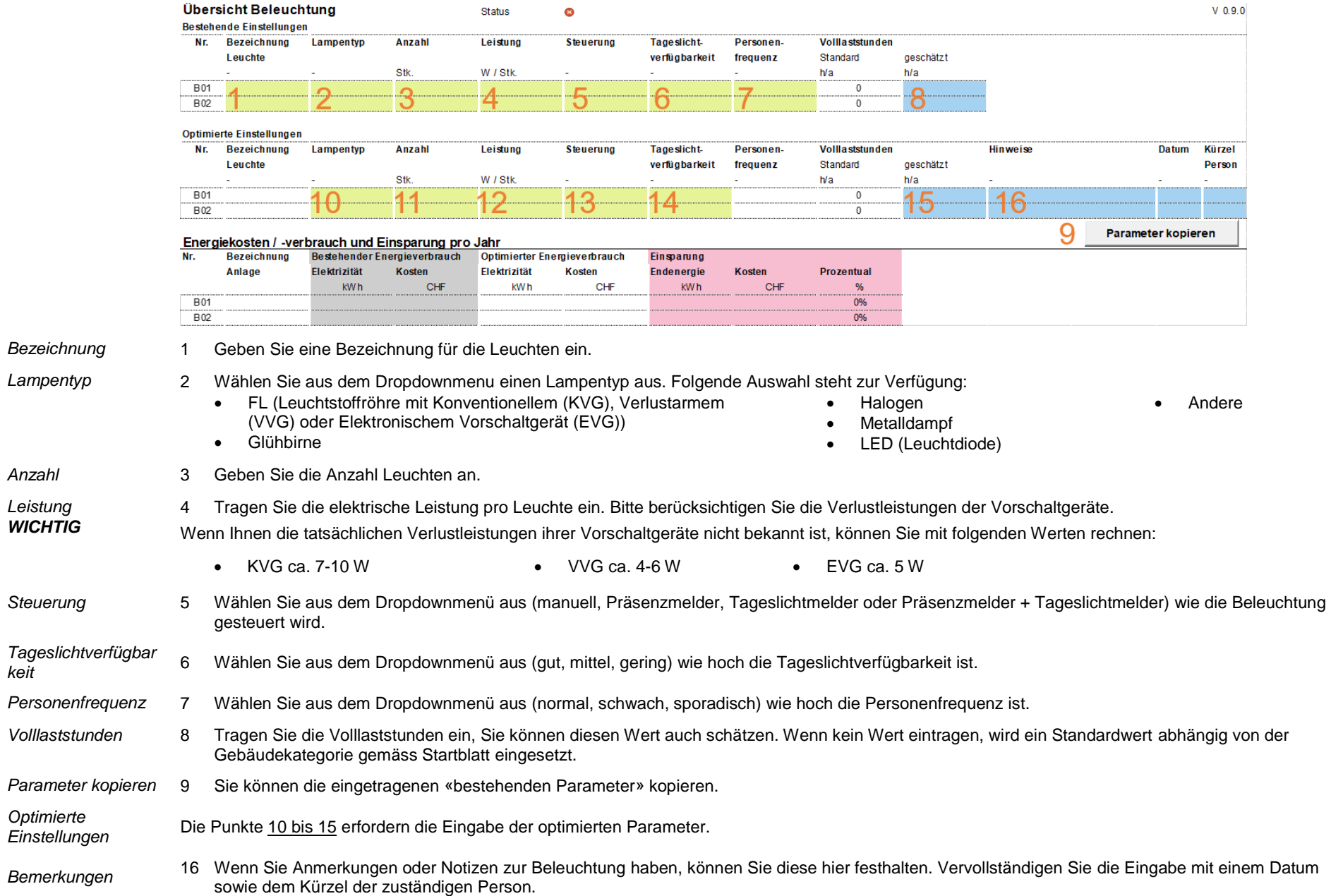

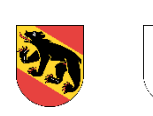

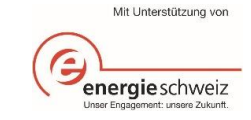

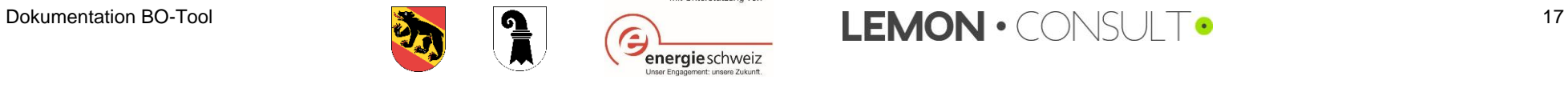

# <span id="page-17-0"></span>3.3. Detaillierte Eingabe «Detail pro Anlage»

# <span id="page-17-1"></span>3.3.1. Wärmeerzeuger

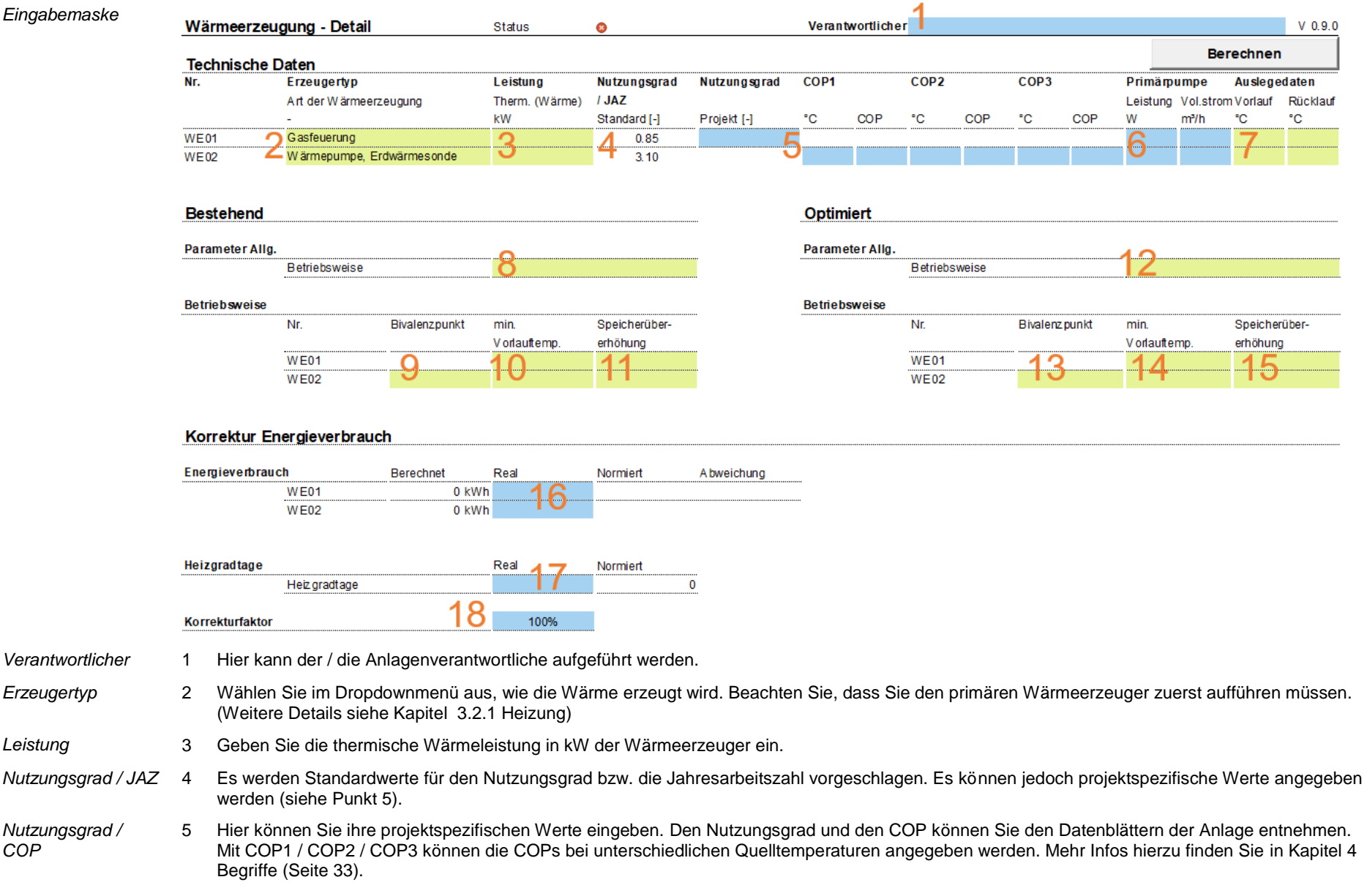

<span id="page-17-2"></span>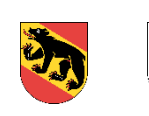

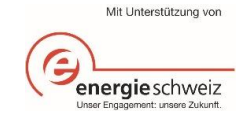

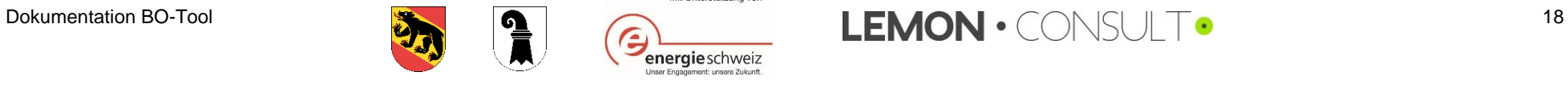

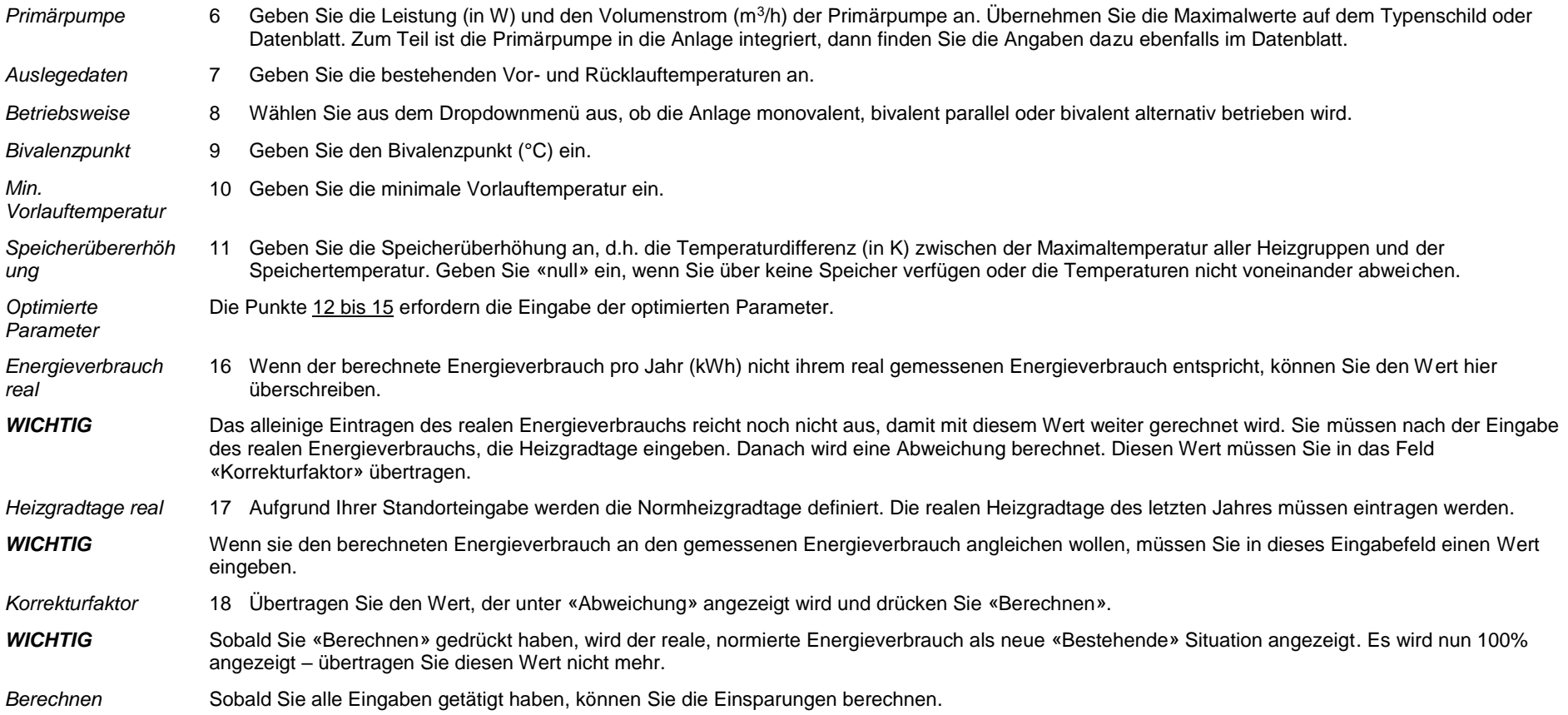

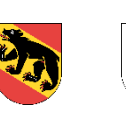

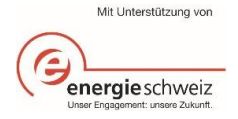

<span id="page-18-0"></span>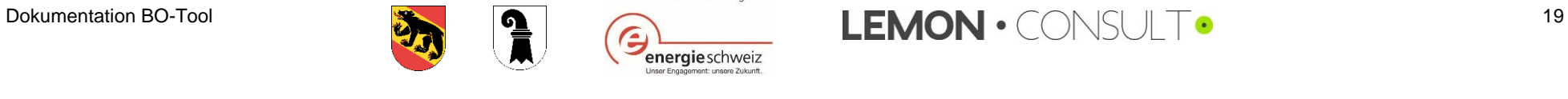

# <span id="page-19-0"></span>3.3.2. Heizgruppe

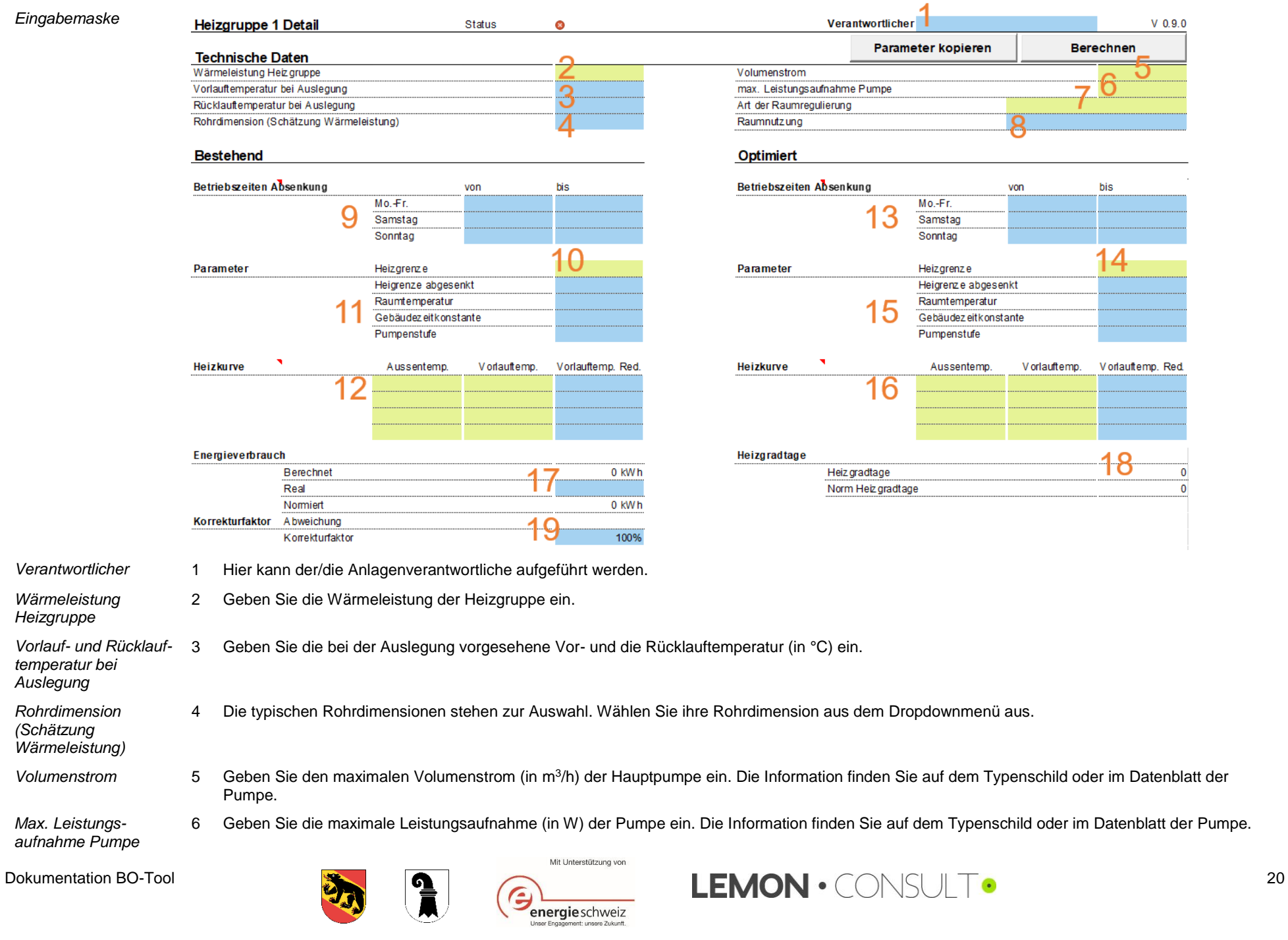

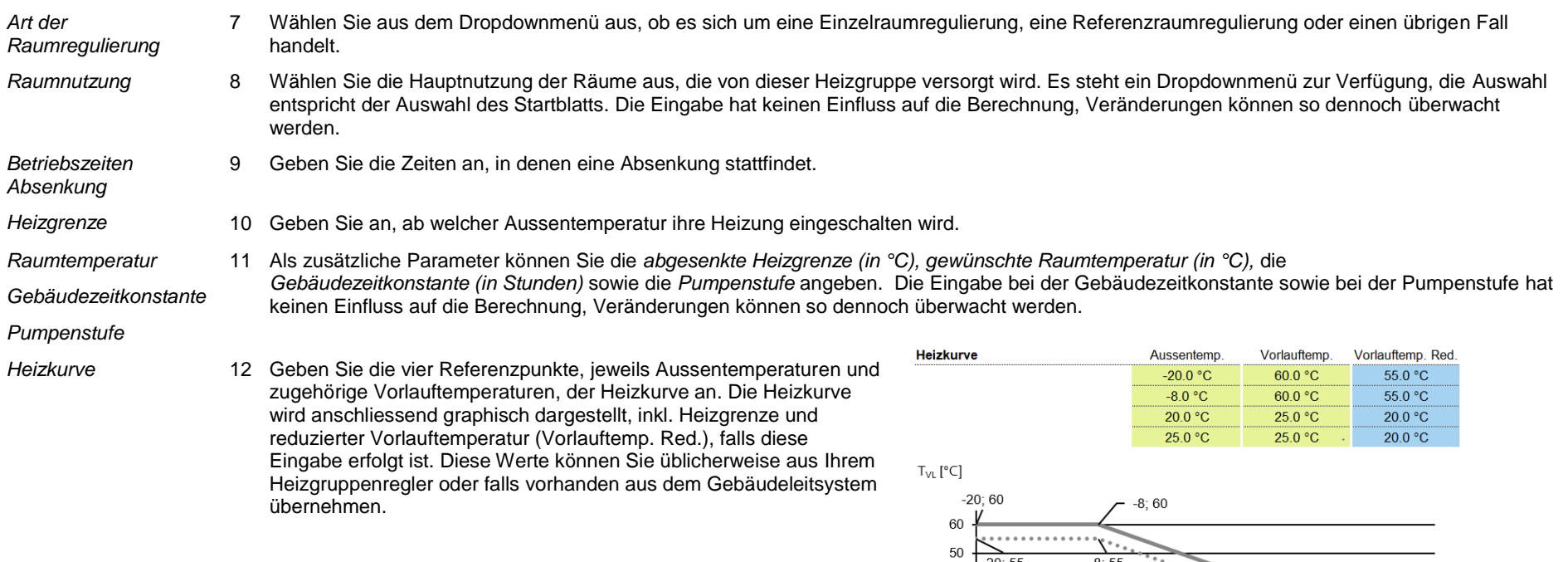

<span id="page-20-1"></span>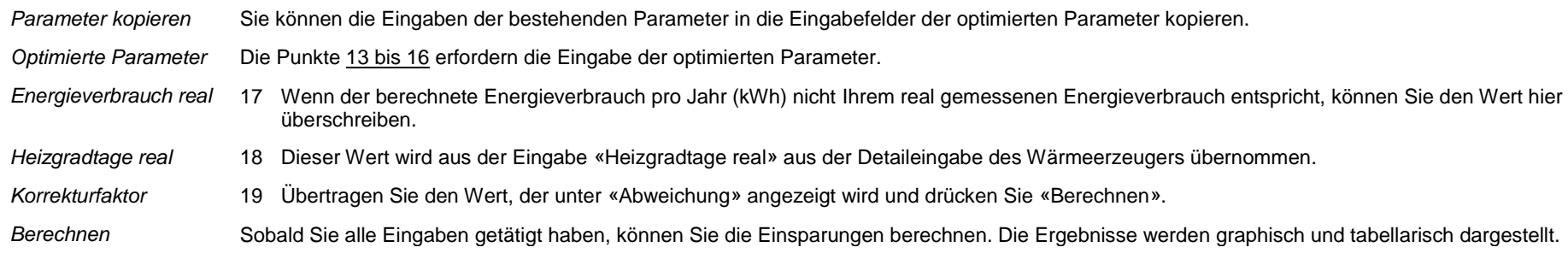

<span id="page-20-2"></span>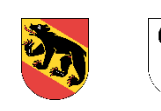

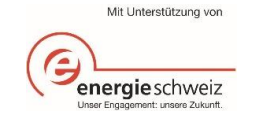

<span id="page-20-0"></span>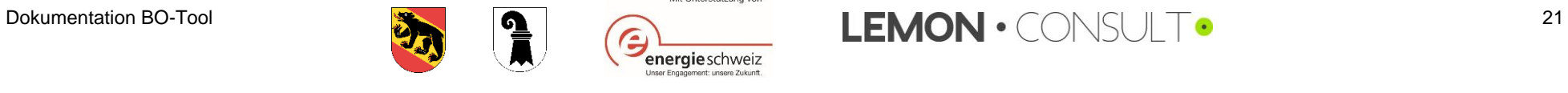

 $-20; 55$ 

40

30

20

 $10$  $\mathbf 0$ 

 $\frac{1}{20}$ 

 $-15$ 

 $-10$ 

Vorlauftemp.

 $-5$ 

 $\frac{1}{2}$ 

 $\dot{\circ}$ 

 $\overline{5}$ 

 $10$ 

\*\*\*\*\*\* Vorlauftemp. Red.

 $20; 25$   $25; 25$ 

 $\overline{25}$ 

 $T_A[^{\circ}C]$ 

20; 20  $\frac{1}{25}$  20  $\frac{1}{20}$ 

 $20$ 

<u>न्दर्भ</u>

 $15$ 

 $-8;55$ 

# <span id="page-21-0"></span>3.3.3. Trinkwarmwasser

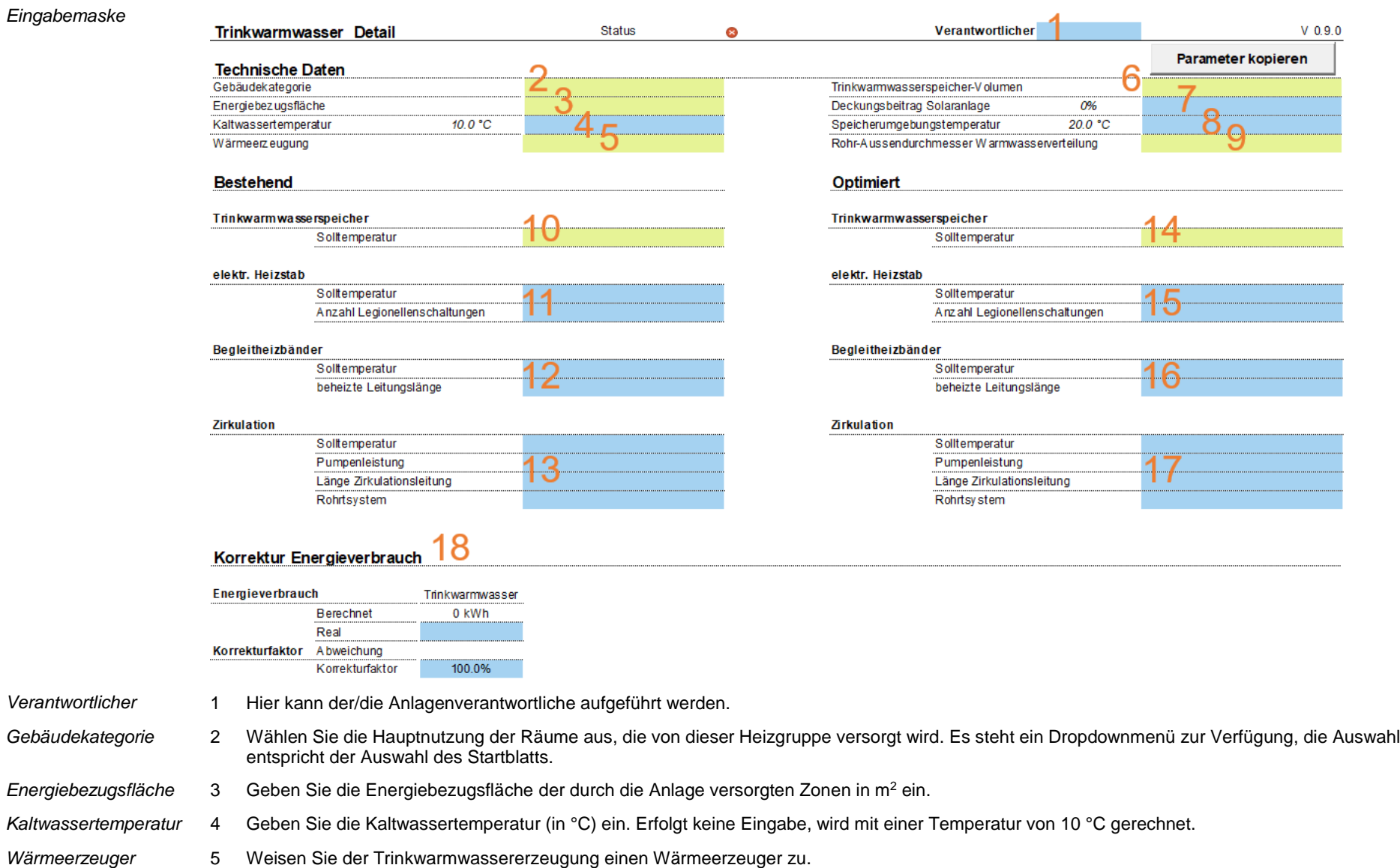

*Trinkwarmwasserspeicher-Volumen* 6 Geben Sie an, wie gross der Trinkwarmwasserspeicher ist (in Litern).

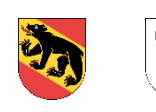

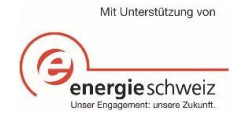

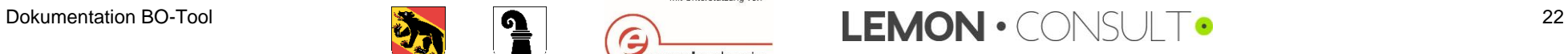

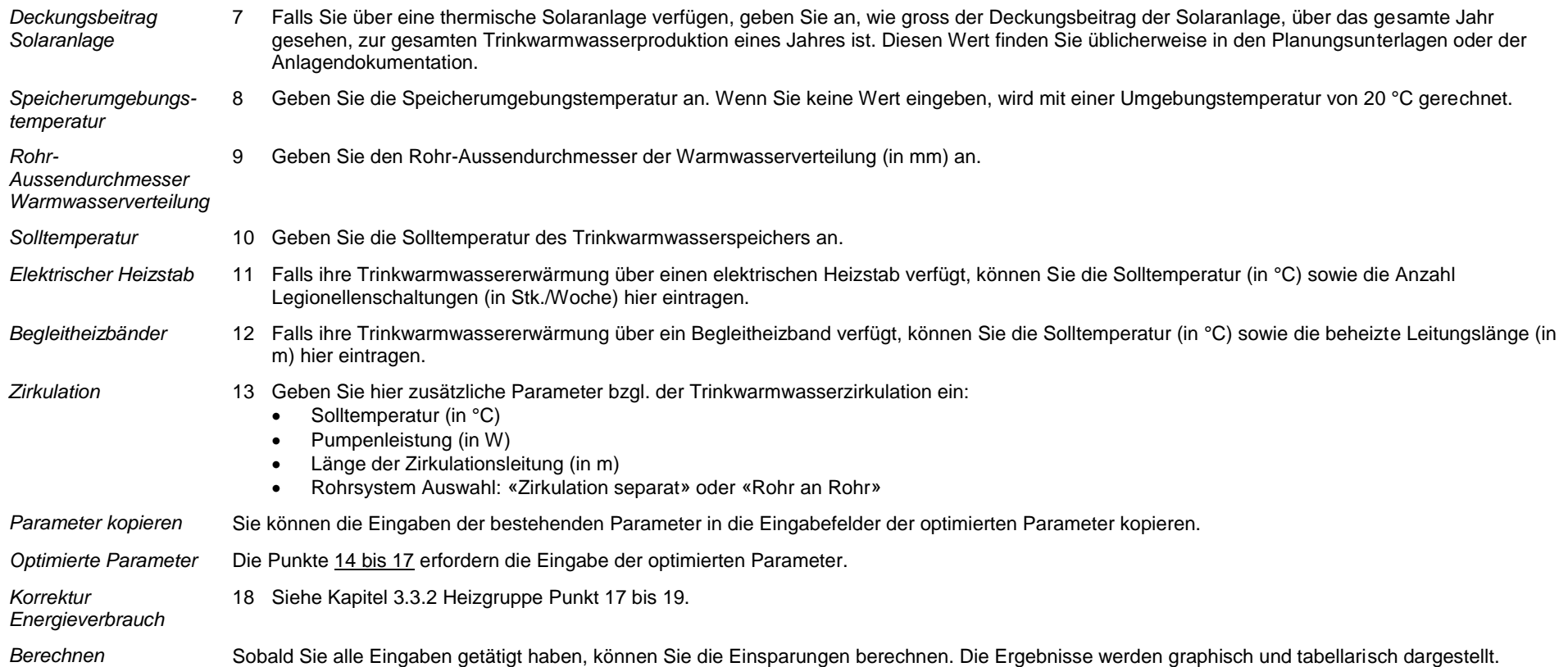

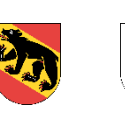

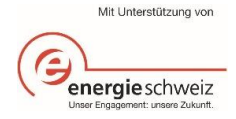

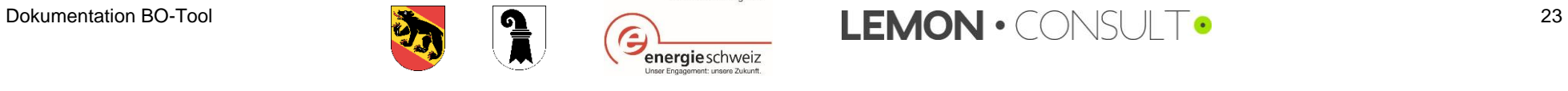

### <span id="page-23-0"></span>3.3.4. Lüftungsanlage

*Eingabemaske*

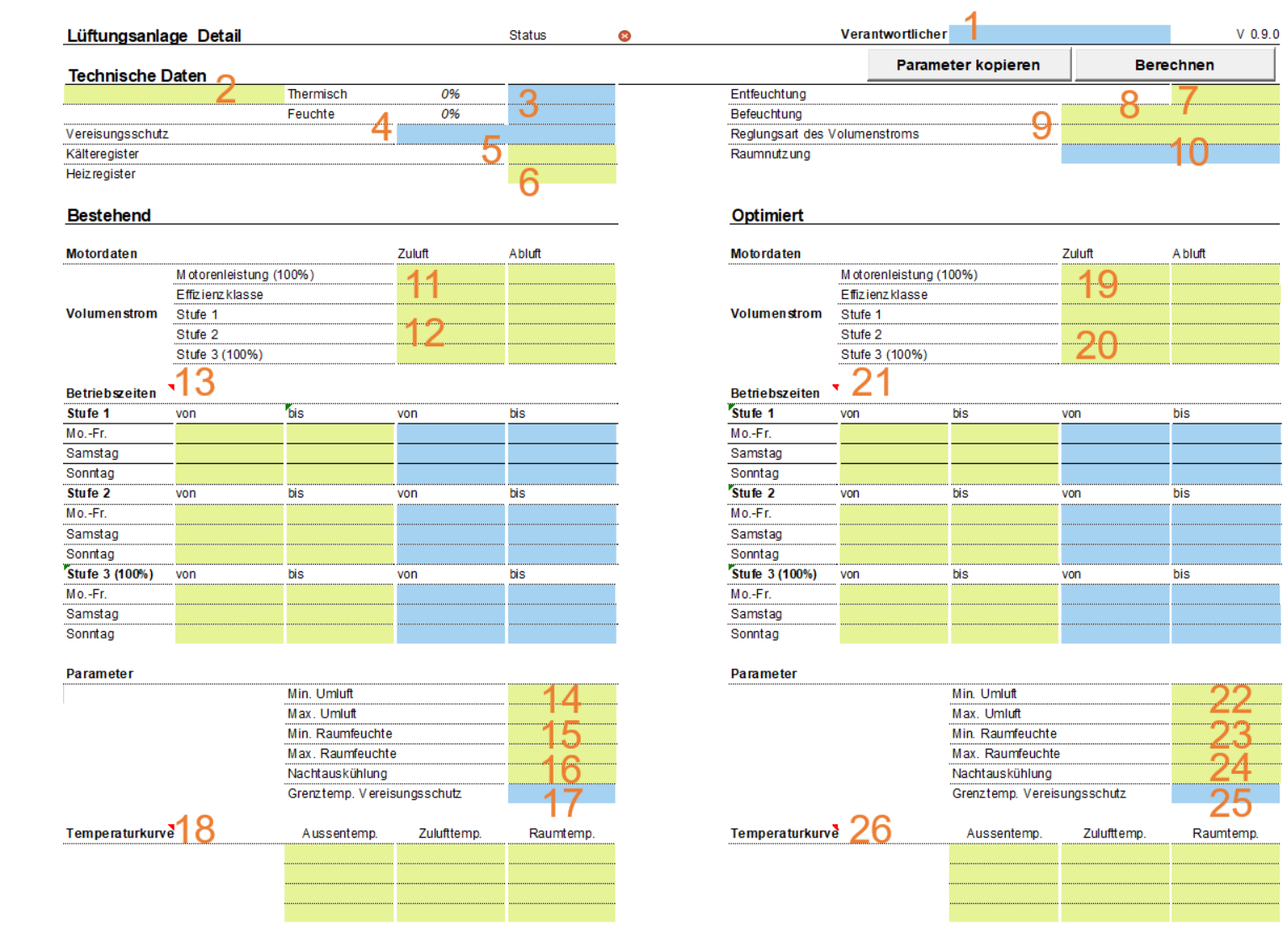

- *Verantwortlicher* 1 Hier kann der/die Anlagenverantwortliche aufgeführt werden.
- <span id="page-23-1"></span>*Technische Daten* 2 Wählen Sie aus dem Dropdownmenü aus, ob es sich um einen «Kreuzstromwärmeübertrager», ein «Kreisverbundsystem» oder einen «Rotationswärmeübertrager» handelt. Zusätzlich steht die Auswahl «kein» zur Verfügung.
- *Thermisch / Feuchte* 3 Je nach Auswahl unter Punkt [2](#page-23-1) werden hier andere Werte vorgeschlagen. Sie können die vorgeschlagenen Werte überschreiben. Wenn Sie nichts eintragen, wird mit den vorgeschlagenen Werten für «thermisch» und «Feuchte» gerechnet.

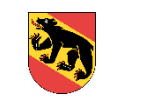

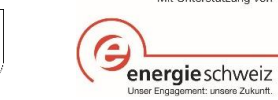

Dokumentation BO-Tool 24

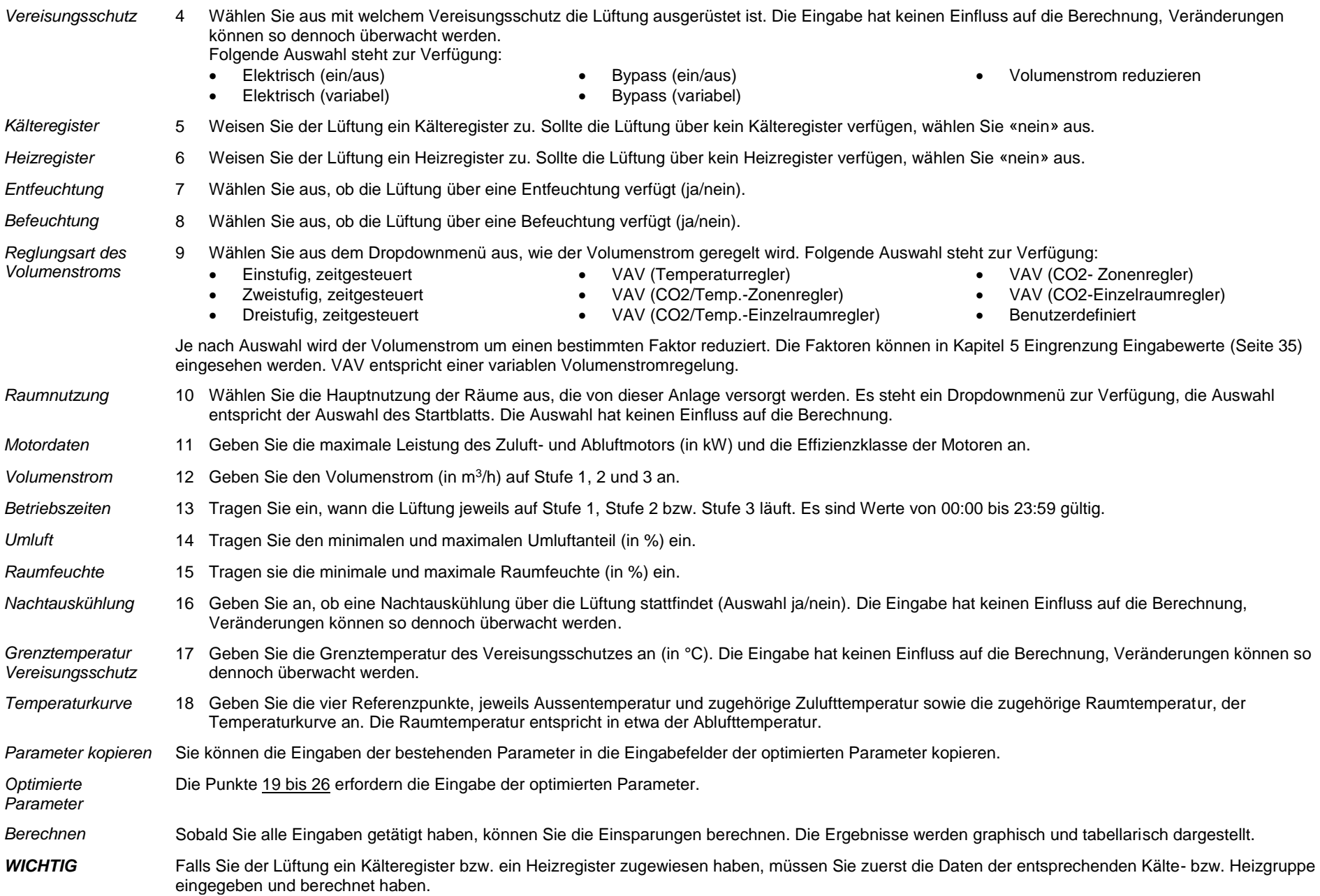

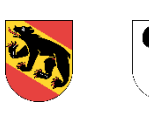

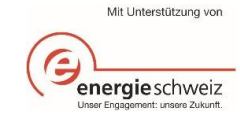

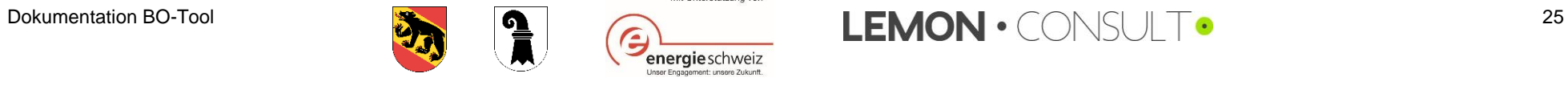

*Art der* 

*Verantwortlicher* 

*Kälteerzeugung*

Kompaktkältemaschine 14°C

• Kältemaschine 7 °C

# <span id="page-25-0"></span>3.3.5. Kälteerzeuger

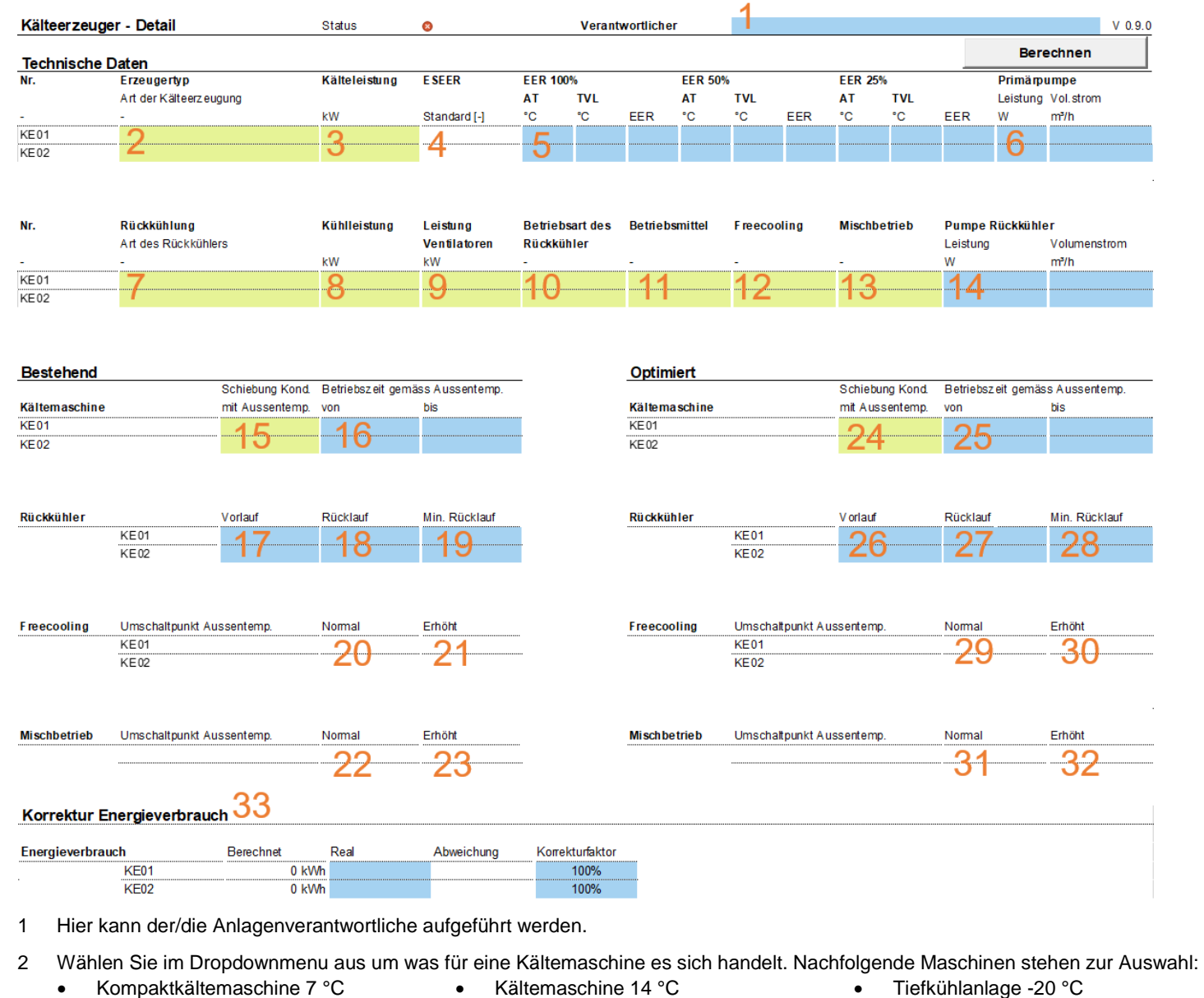

 Direktkühlung Erdreich • Direktkühlung Grundwasser

Dokumentation BO-Tool 26

Pluskühlanlage

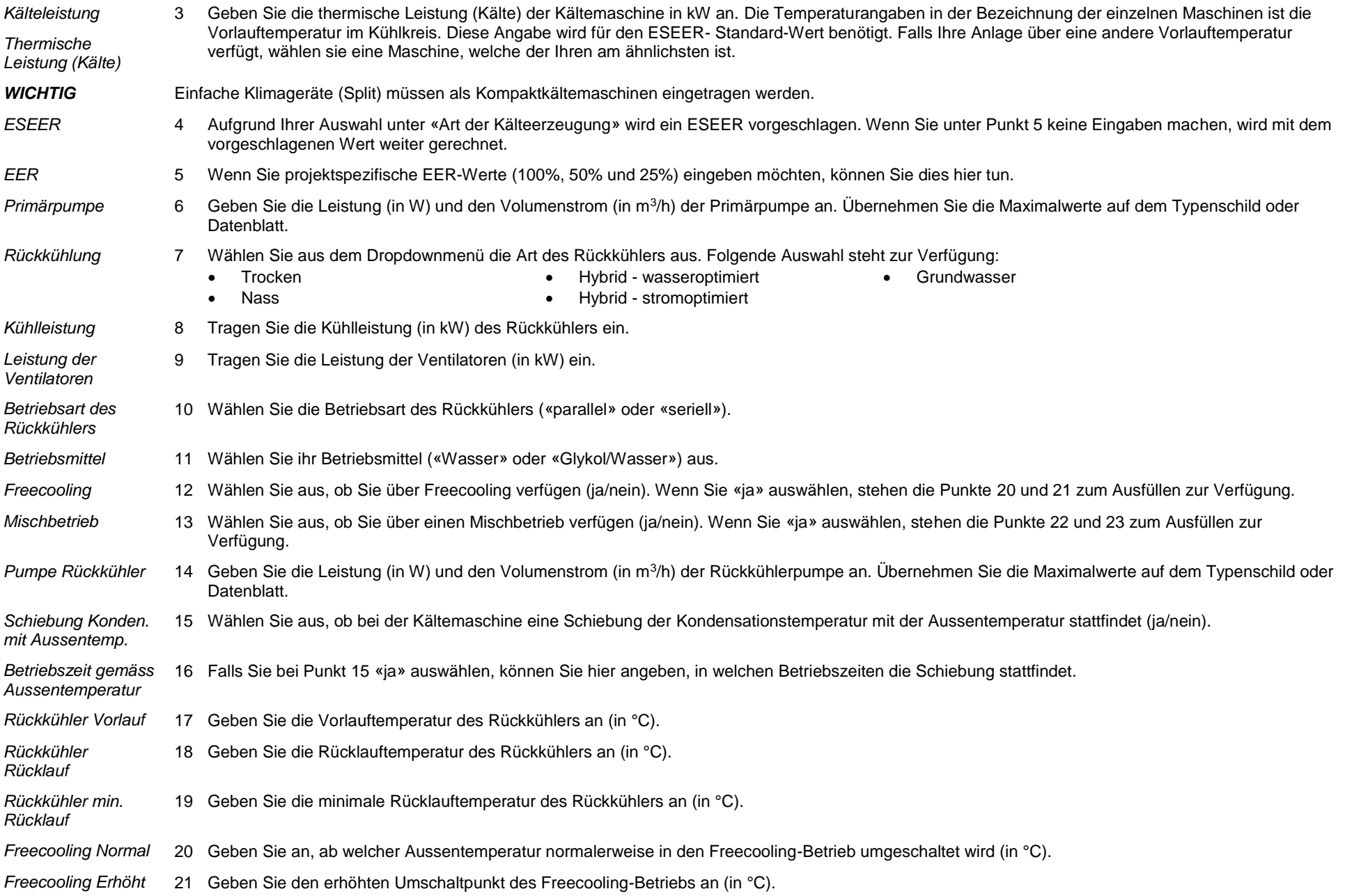

<span id="page-26-2"></span><span id="page-26-1"></span><span id="page-26-0"></span>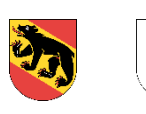

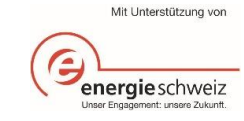

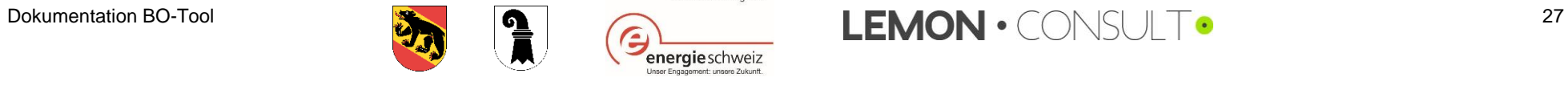

<span id="page-27-3"></span><span id="page-27-2"></span><span id="page-27-1"></span><span id="page-27-0"></span>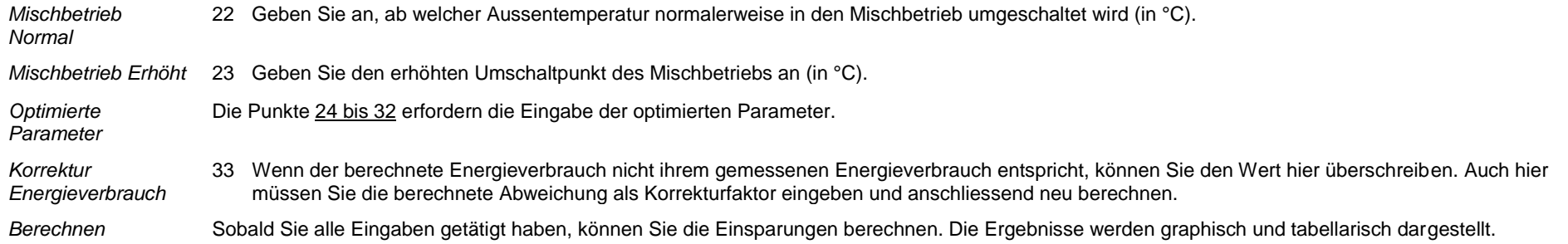

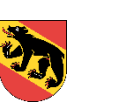

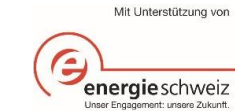

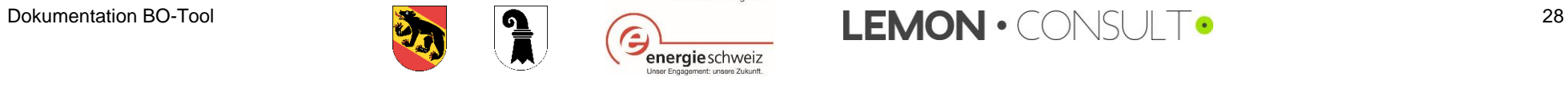

# <span id="page-28-0"></span>3.3.6. Kältegruppe

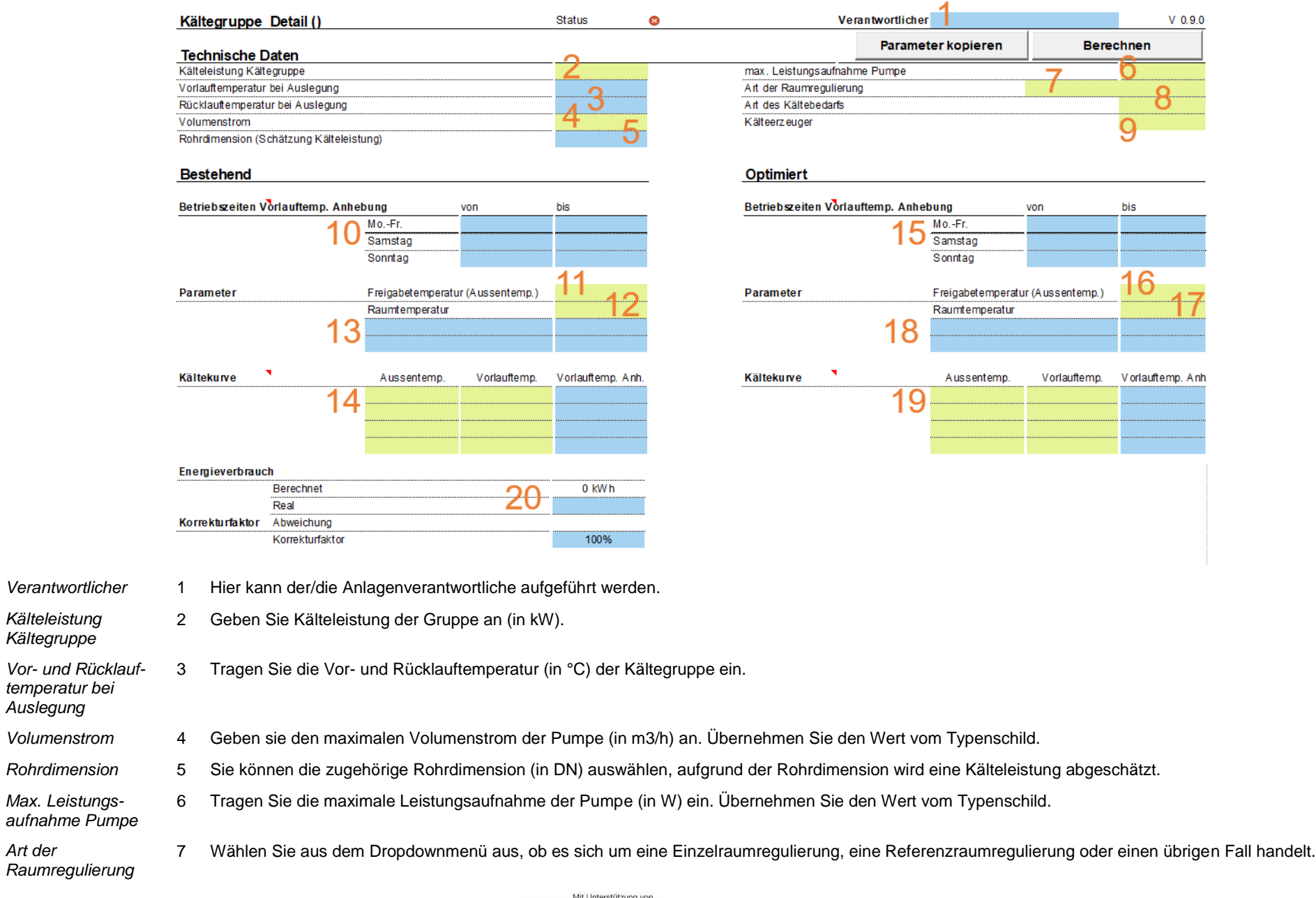

**Verantwortlicher** 

*Kälteleistung Kältegruppe*

*temperatur bei Auslegung*

*Max. Leistungs-*

*Art der* 

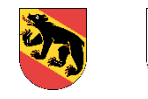

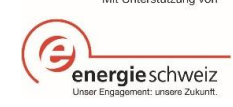

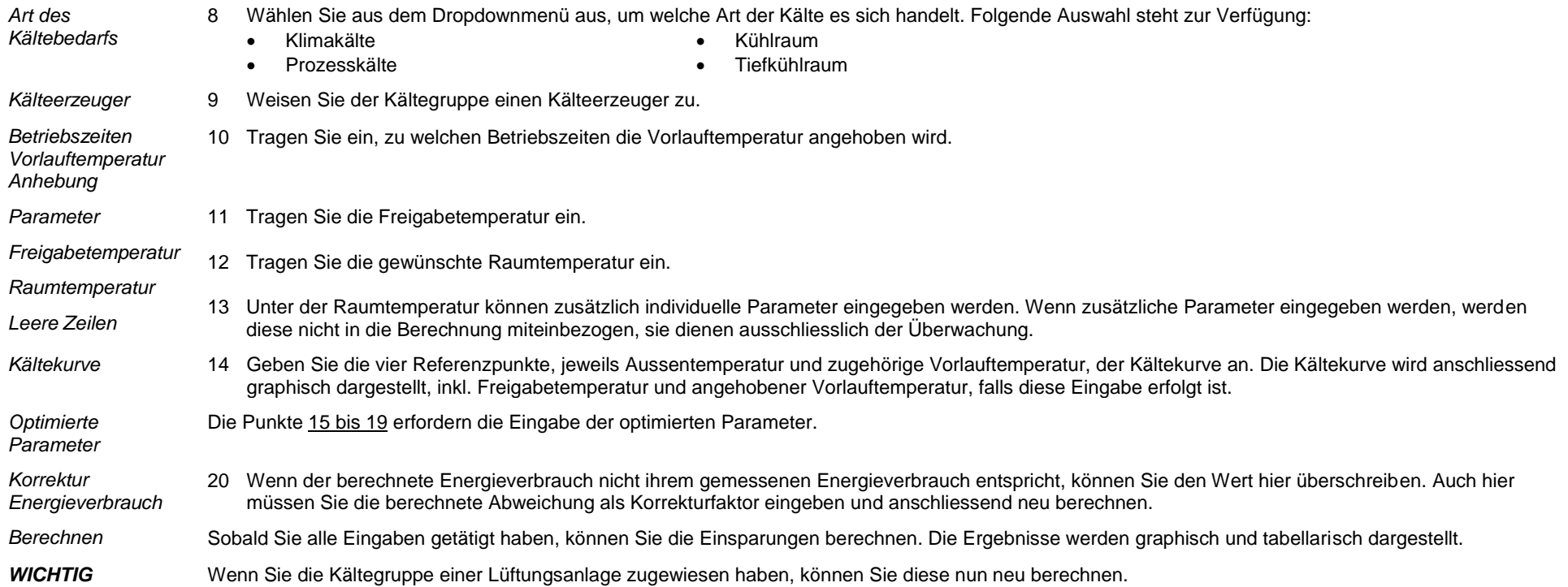

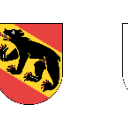

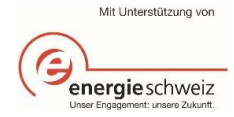

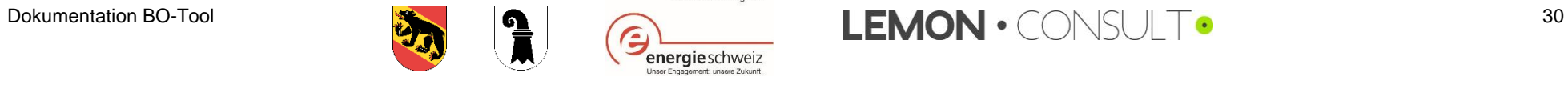

### <span id="page-30-0"></span>3.4. Monitoring

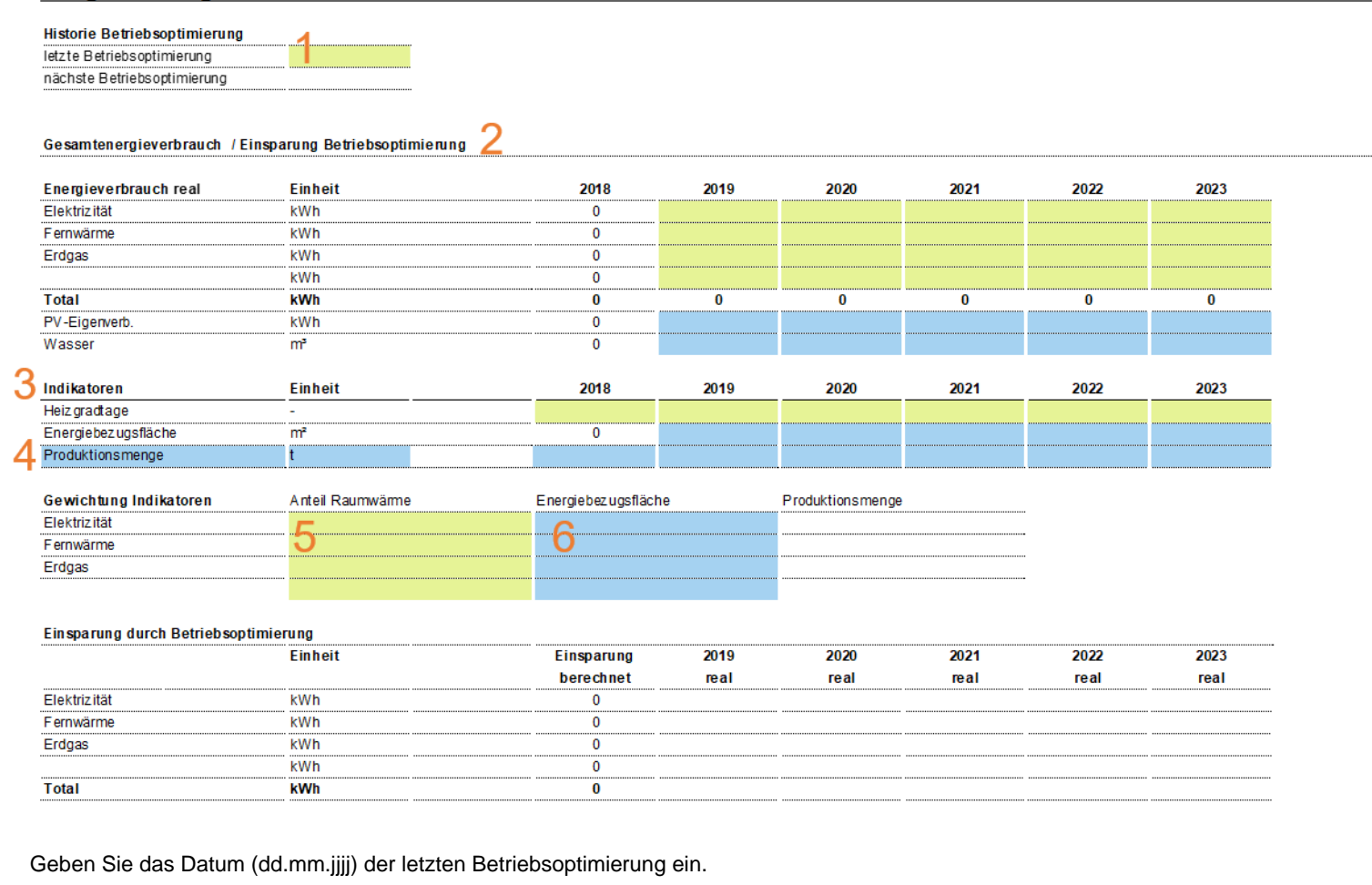

*Filstone*<br>Betriebsoptimierung 1

*Indikatoren*

*Historie* 

*Energieverbrauch real* <sup>2</sup> Hier kann der Energieverbrauch je Energieträger jährlich anhand der Rechnungen dokumentiert werden. Dies dient als Grundlage für die Erfolgskontrolle der Betriebsoptimierung. Der Energieverbrauch muss in kWh eingegeben werden.

> 3 Um die jährlichen Energieverbräuche mit unterschiedlichen Rahmenbedingungen (Bspw. Witterung, Produktionsmenge, etc.) vergleichbar zu machen, müssen diese anhand von Indikatoren korrigiert werden. Der Indikator «Heizgradtage» dient zur Klimakorrektur und der Indikator «Energiebezugsfläche» als Bezugsgrösse für die beheizte Fläche im Gebäude. Wenn baulich und nutzungsseitig nichts verändert wird, verändert sich auch dieser Indikator nicht. Beide Werte müssen jährlich mit dem Energieverbrauch dokumentiert werden.

Die aktuellen Heizgradtage finden Sie hier:<https://www.hev-schweiz.ch/vermieten/nebenkostenabrechnungen/heizgradtage-hgt/>

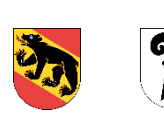

**Energie-Monitoring** 

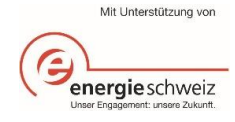

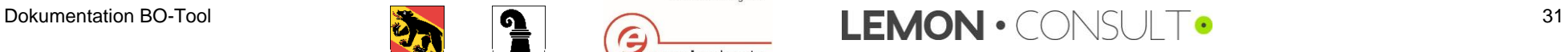

<span id="page-31-0"></span>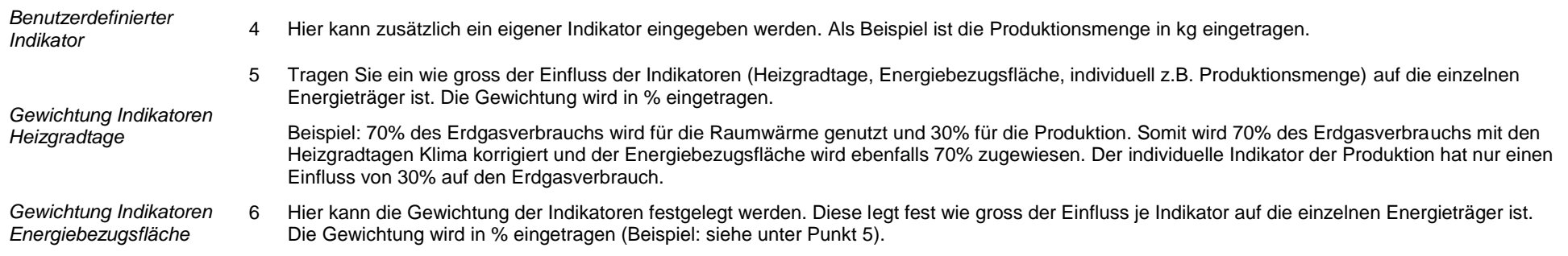

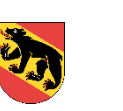

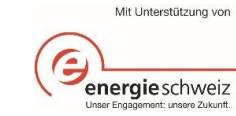

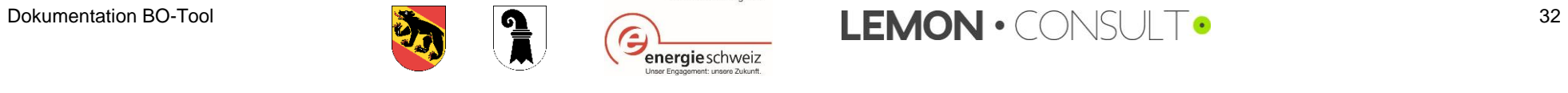

<span id="page-32-0"></span>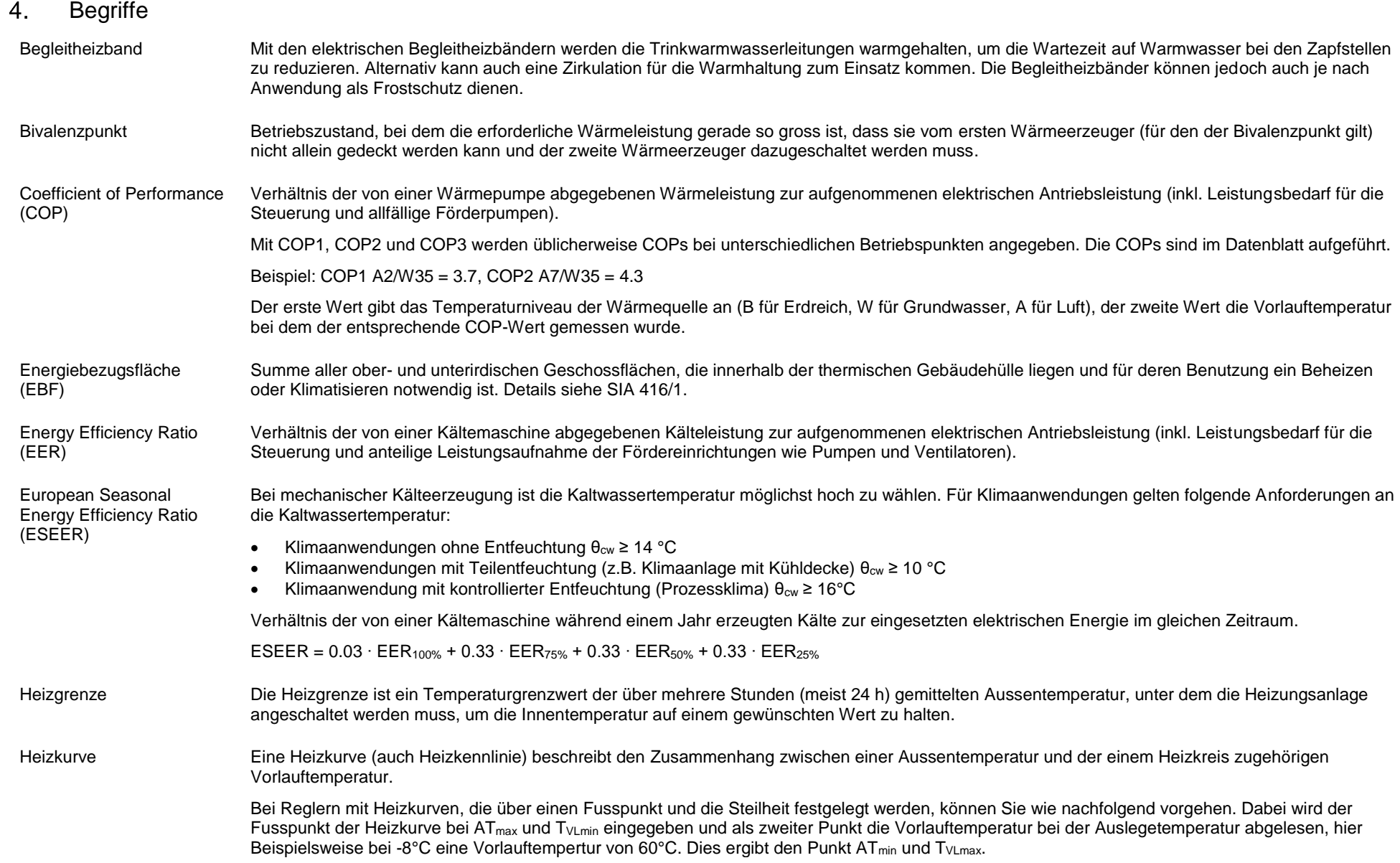

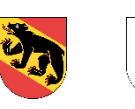

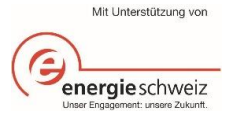

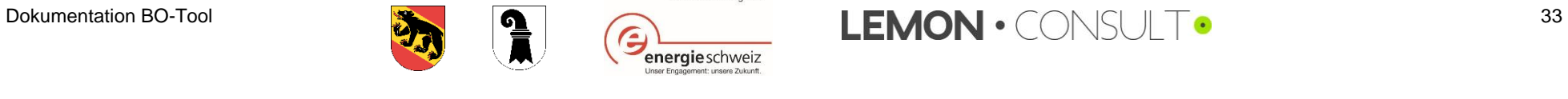

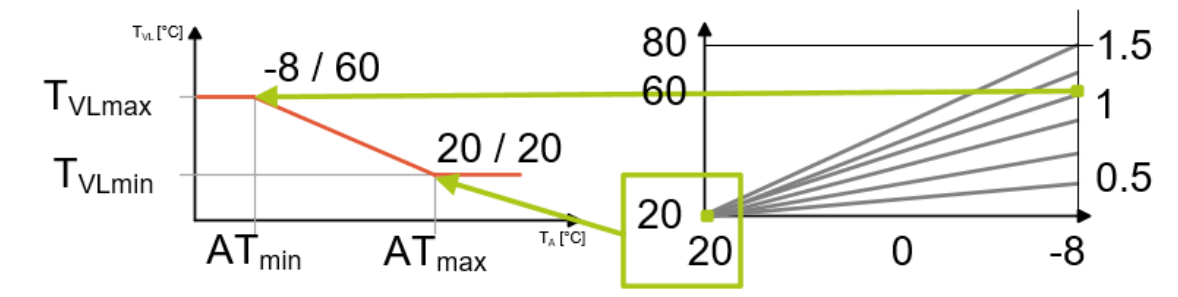

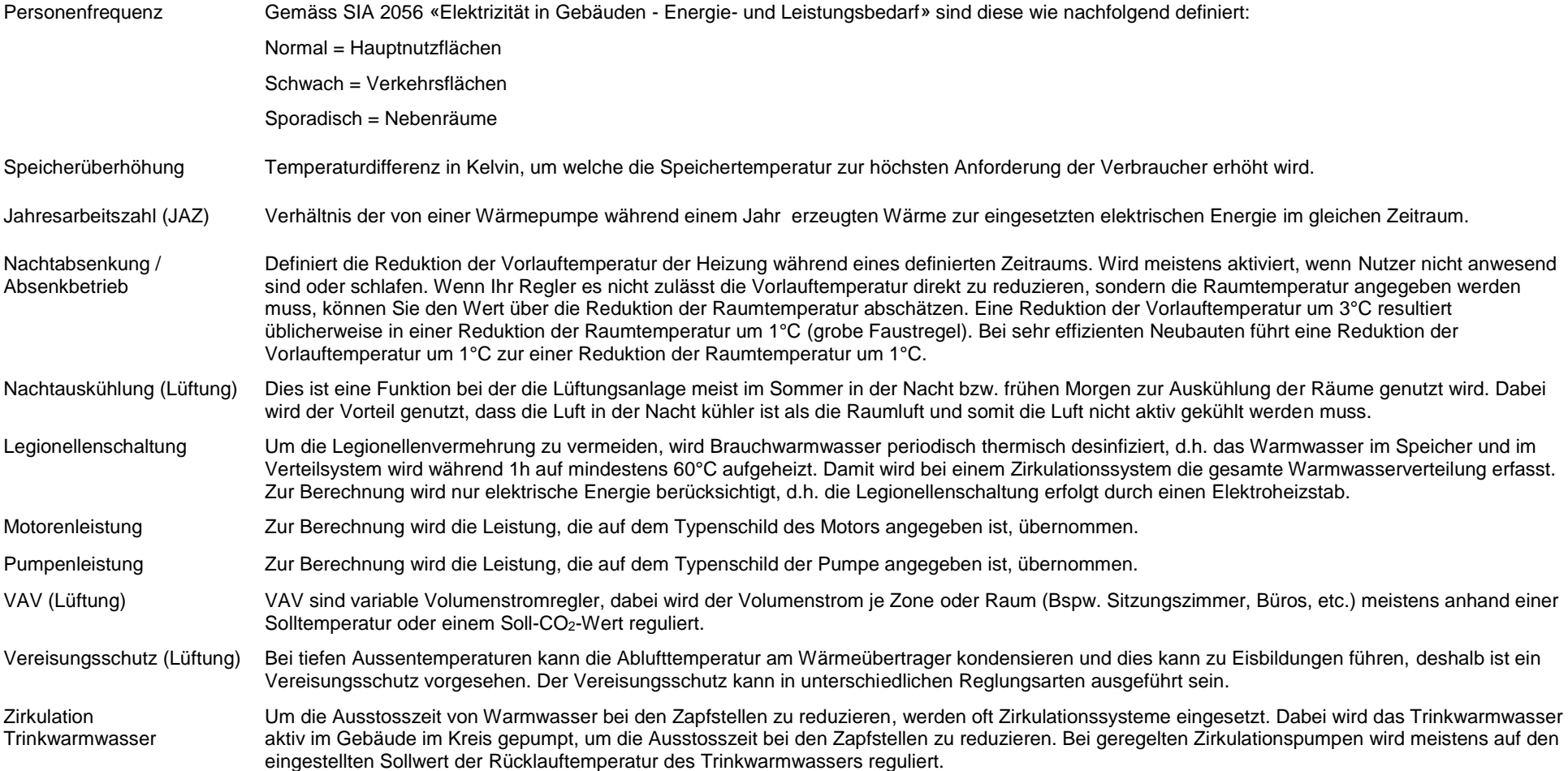

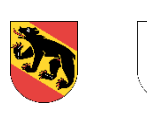

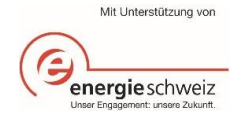

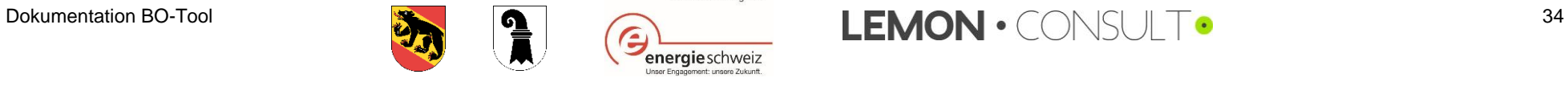

#### <span id="page-34-0"></span>5. Eingrenzung Eingabewerte

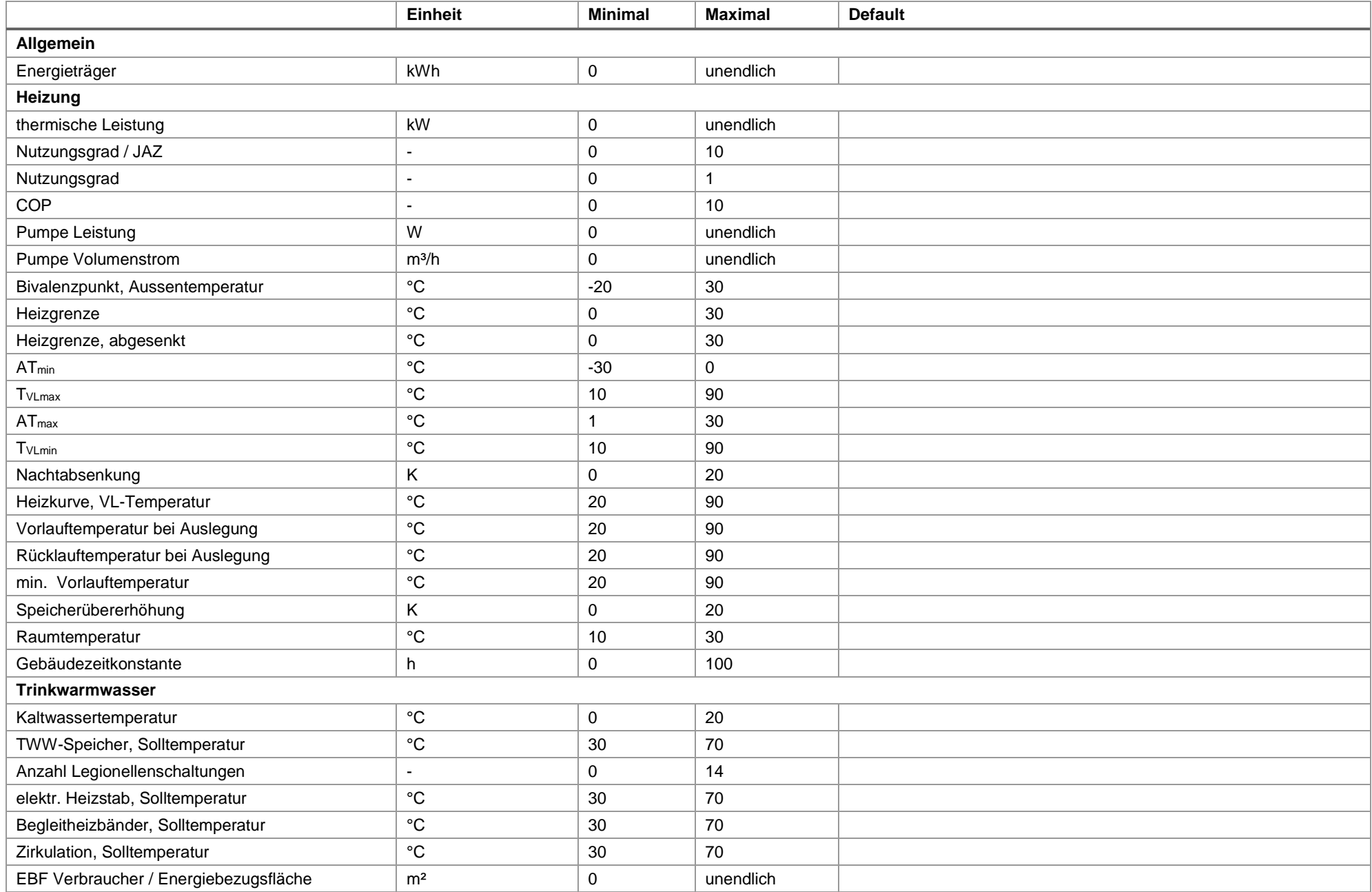

Dokumentation BO

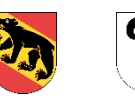

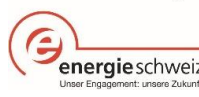

Mit Unterstützung von

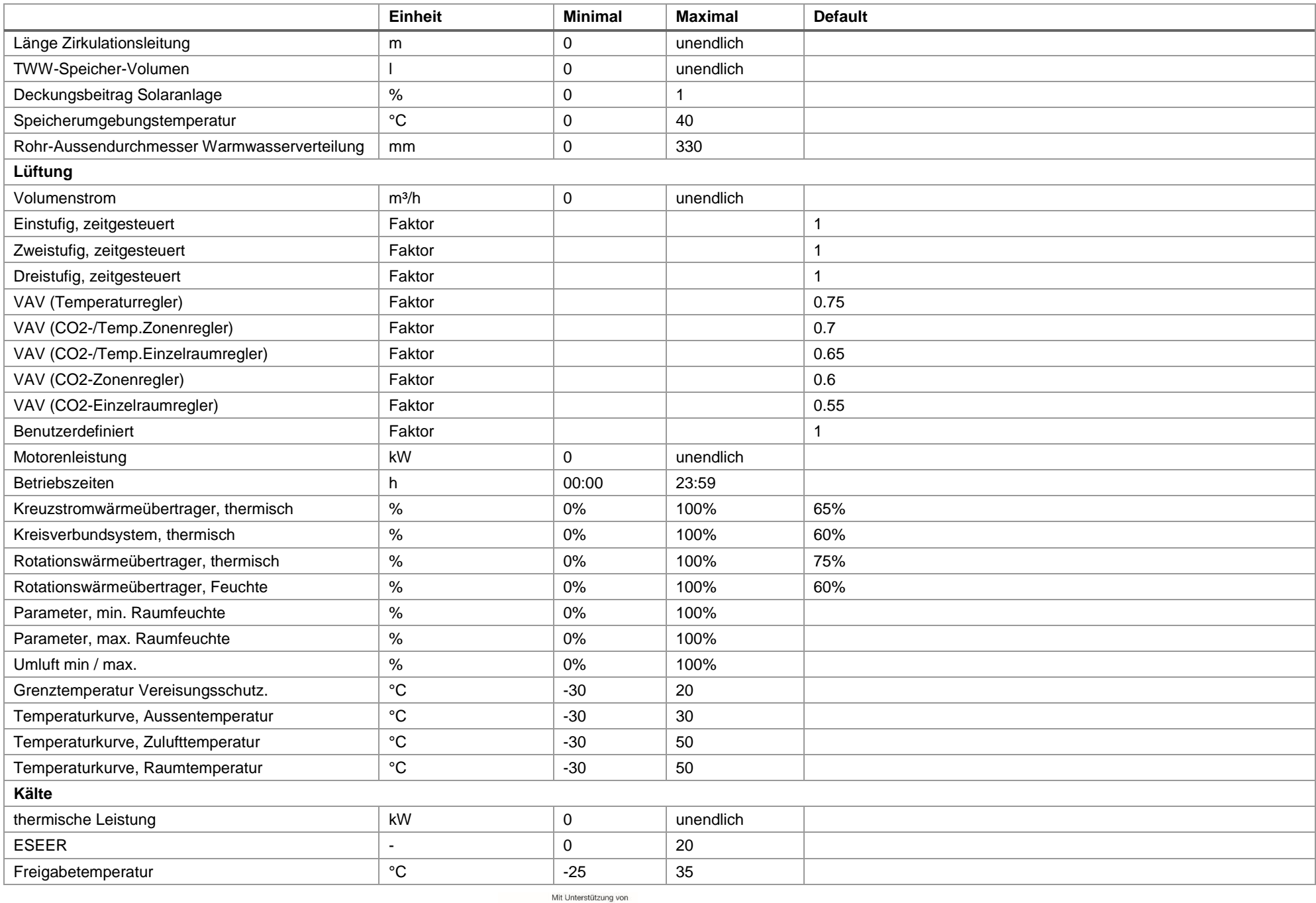

Dokumentation BO

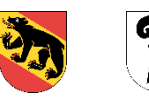

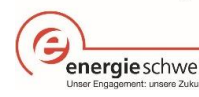

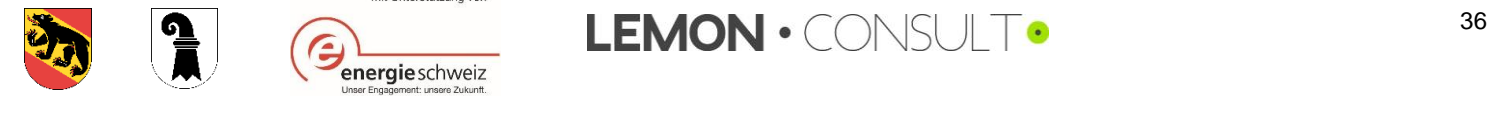

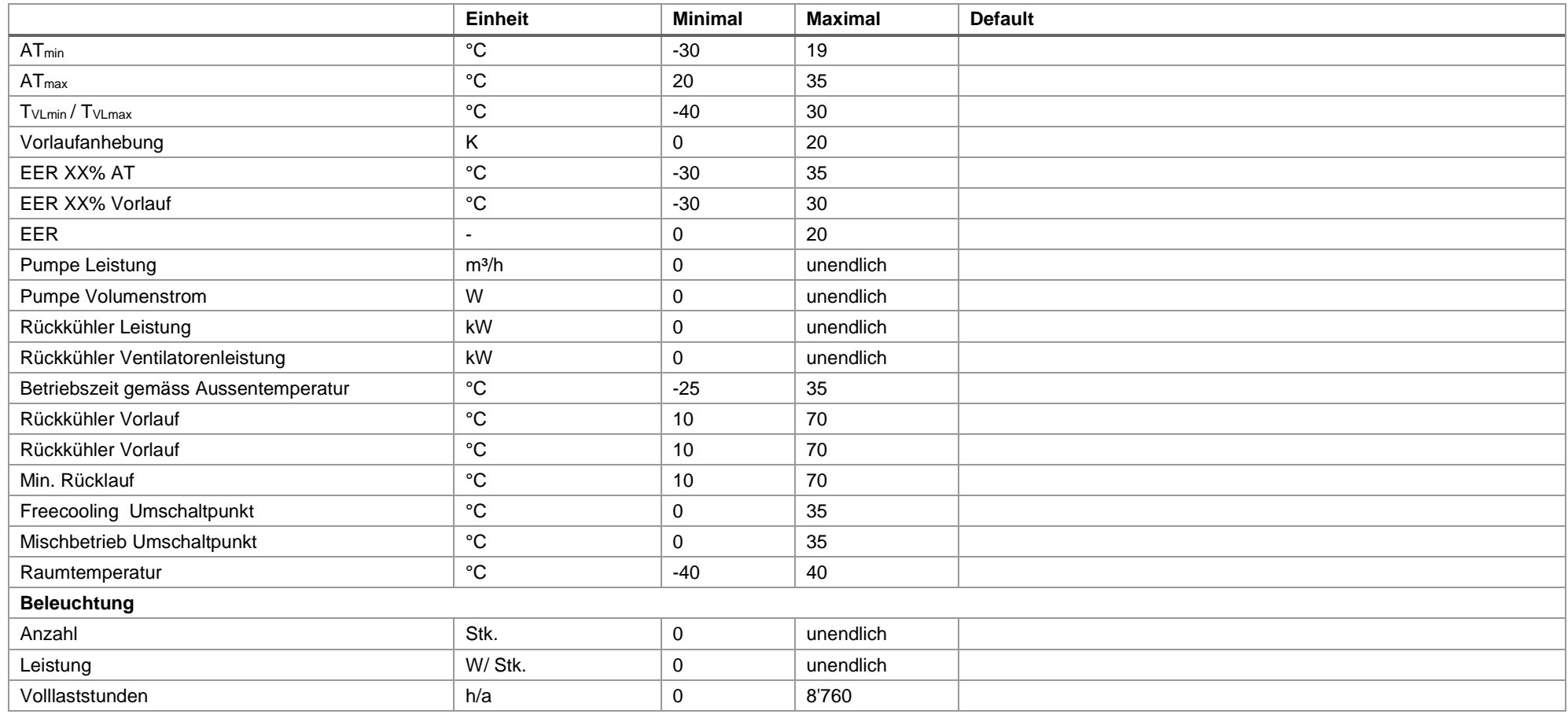

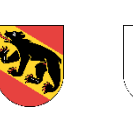

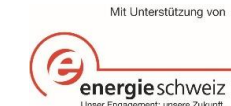

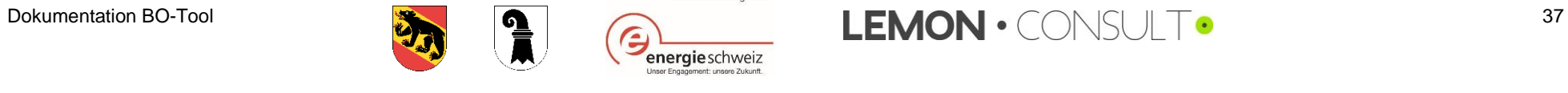